# Dell Latitude 14 Rugged Extreme – 7414 Getting Started Guide

دليل بدء التشغيل Guide de mise en route

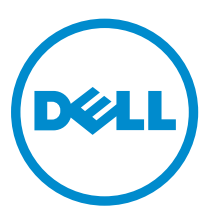

Regulatory Model: P45G Regulatory Type: P45G002

# Dell Latitude 14 Rugged Extreme – 7414 Getting Started Guide

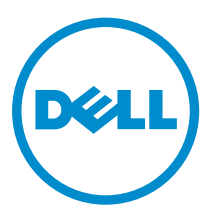

Regulatory Model: P45G Regulatory Type: P45G002

# Notes, cautions, and warnings

NOTE: A NOTE indicates important information that helps you make better use of your computer.

CAUTION: A CAUTION indicates either potential damage to hardware or loss of data and tells you how to avoid the problem.

WARNING: A WARNING indicates a potential for property damage, personal injury, or death. ∧

**©** 2016 Dell Inc. All rights reserved. This product is protected by U.S. and international copyright and intellectual property laws. Dell and the Dell logo are trademarks of Dell Inc. in the United States and/or other jurisdictions. All other marks and names mentioned herein may be trademarks of their respective companies.

2016 - 06

Rev. A01

# Finding information and resources

See the safety and regulatory documents that shipped with your computer and the regulatory compliance website at Dell.com/regulatory\_compliance for more information on:

- Safety best practices
- Regulatory certification
- Ergonomics

See **Dell.com** for additional information on:

- Warranty
- Terms and Conditions (U.S. only)
- End User License Agreement

Additional information on your product is available at Dell.com/support/manuals.

# System overview

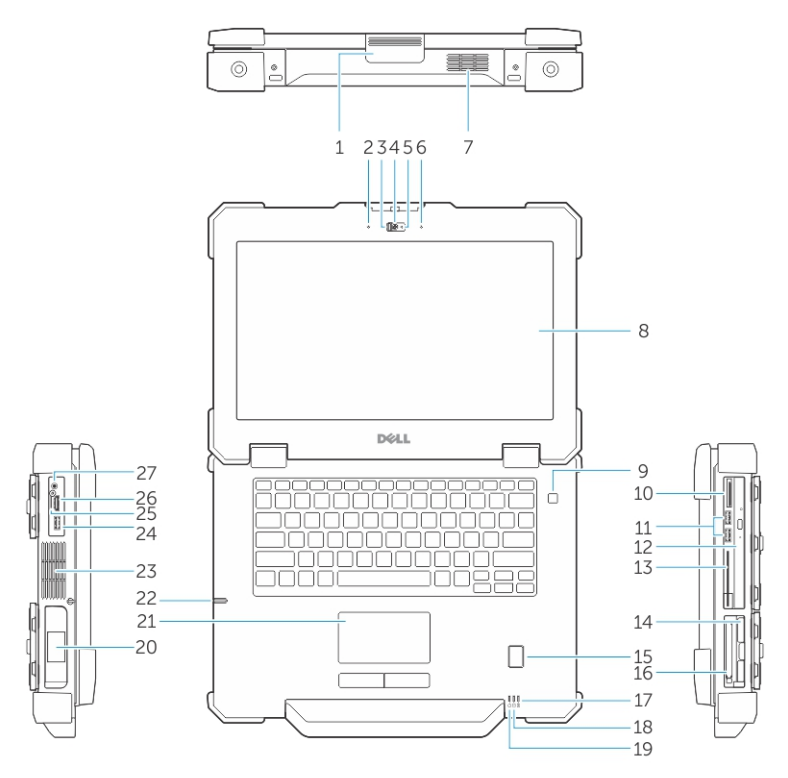

Figure 1. System front view

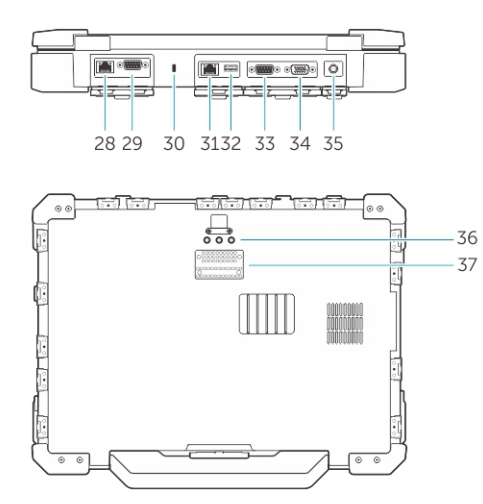

#### Figure 2. System back view

- 1. display latch 2. microphone
- 3. privacy shutter (optional) 4. camera (optional)
- 5. camera status light (optional) 6. microphone
- 
- 
- 
- 
- 7. QuadCool sealed thermal chamber 8. outdoor readable display/touchscreen
- 
- 11. USB 3.0 ports 12. optical drive
- 13. Smart card reader 14. hard drive
- 
- 
- 19. power status light 19. battery
- 21. touchpad 22. stylus
- 
- 25. SIM card slot 26. HDMI port
- 
- 
- 
- 33. serial port 34. VGA port
- 
- 37. docking device connector
- 9. power button **10.** memory card reader
	-
	-
- 15. fingerprint reader 15. ExpressCard reader
- 17. battery status light 18. hard drive status light
	-
	-
- 23. sealed thermal chamber 24. USB 3.0 port with PowerShare
	-
- 27. audio port 28. network port
- 29. serial port 30. security cable slot
- 31. network port 32. USB 2.0 port
	-
- 35. power connector 36. radio frequency pass-through connectors

CAUTION: EXPLOSION HAZARD—External connections (power adapter port, HDMI port, USB ports, RJ45 port, serial ports, audio port, Smart Card reader slot, SD card reader slot, Express Card reader slot, PC card reader slot, SIM card slot) should not to be used in a hazardous location.

WARNING: Do not block, push objects into, or allow dust to accumulate in the air vents. Do not store your Dell computer in a low-airflow environment, such as a closed briefcase, while it is running. Restricting the airflow can damage the computer. The computer turns on the fan when the computer gets hot. Fan noise is normal and does not indicate a problem with the fan or the computer.

# Quick setup

WARNING: Before you begin any of the procedures in this section, read the safety information  $\triangle$ that shipped with your computer. For additional best practices information, see Dell.com/ regulatory compliance.

WARNING: The AC adapter works with electrical outlets worldwide. However, power connectors  $\triangle$ and power strips vary among countries. Using an incompatible cable or improperly connecting the cable to the power strip or electrical outlet may cause fire or equipment damage.

CAUTION: When you disconnect the AC adapter cable from the computer, grasp the connector, not the cable itself, and pull firmly but gently to avoid damaging the cable. When you wrap the AC adapter cable, ensure that you follow the angle of the connector on the AC adapter to avoid damaging the cable.

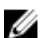

NOTE: Some devices may not be included if you did not order them.

1. Connect the AC adapter to the AC adapter port on the computer and to the electrical outlet.

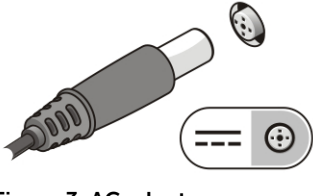

Figure 3. AC adapter

2. Connect the network cable (optional).

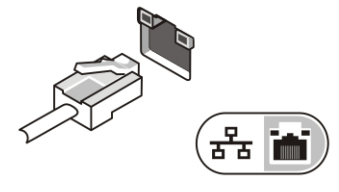

Figure 4. Network connector

**3.** Connect USB devices, such as a mouse or keyboard (optional).

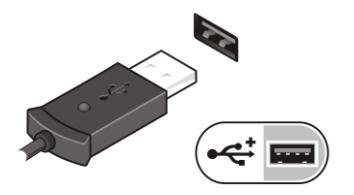

Figure 5. USB connector

4. To turn on the computer, open the computer display and press the power button.

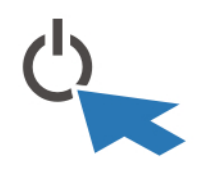

Figure 6. Power button

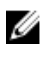

**NOTE:** It is recommended that you turn on and shut down your computer at least once before you install any cards or connect the computer to a docking device or other external device, such as a printer.

# Removing and installing components

This section provides detailed information on how to remove or install the components from your computer.

## Opening the press latch doors

The computer includes eight press latch doors:

- Four on the back of the computer
- Two on the right side of the computer
- Two on the left side of the computer
- 1. Slide the latch until the unlock icon is visible.
- 2. Press the latch and open the press latch door in the downward direction.

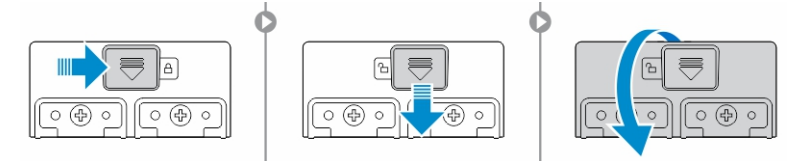

### Closing the press latch doors

- 1. Close the latch door back by pressing it toward the computer.
- 2. To lock the latch doors, slide the latch until the lock icon is visible.

### Removing the battery

WARNING: Using an incompatible battery may increase the risk of fire or explosion. Replace the ∧ battery only with a compatible battery purchased from Dell. The battery is designed to work with your Dell computer. Do not use a battery from other computers with your computer.

WARNING: Before removing or replacing the battery: W.

- 1. Turn off the computer.
- 2. Disconnect the AC adapter from the electrical outlet and the computer.
- 3. Disconnect the modem from the wall connector and computer.
- 4. Remove any other external cables from the computer.

WARNING: To prevent ignition in a hazardous atmosphere, batteries must only be removed, changed or charged in an area known to be nonhazardous.

1. Open the press latch door, see Opening the press latch door.

**NOTE:** The battery is below the press latch door.

- 2. To unlock the battery, slide the battery release latch to the right.
- 3. Holding the pull tab, pull the battery out of the computer.

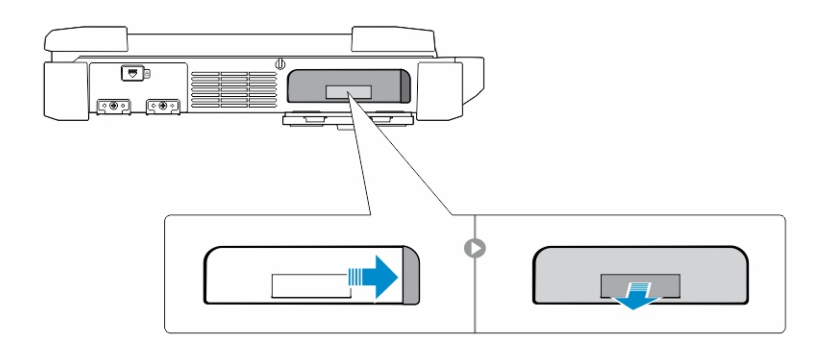

## Installing the battery

- 1. Insert the battery into the battery slot until it clicks into place.
- 2. Close the battery door and press it until it clicks into place.
- **3.** Engage the lock by sliding the latch until the lock icon is visible.

### Removing the hard drive

- 1. Slide the hard drive release latch to the left to unlock.
- 2. Pull the hard drive outwards using the pull-loop and remove it from the computer.

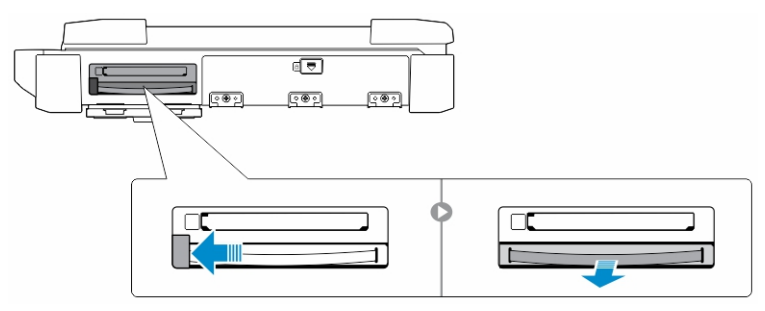

### Installing the hard drive

1. Insert the hard drive into the hard drive slot until it clicks into place.

 $\mathbb Z$  NOTE: Keep the hard drive pull tab clear of the doors before closing the hard drive latch door.

- 2. Close the hard drive latch door.
- **3.** Slide the latch until the lock icon is visible.

# Working on your computer

This section provides information about the backlit keyboard, stealth mode, function keys and converting your computer to notebook and tablet modes (if applicable).

## Using the backlit keyboard

The Latitude rugged series comes equipped with a backlit keyboard that can be customized. The following colors are enabled:

- 1. White
- 2. Red
- 3. Green
- 4. Blue

Alternatively, the system can be configured with two additional custom colors in the System Setup (BIOS).

#### Turning the keyboard backlight on/off or adjusting brightness

To turn the backlight on/off or adjust the backlight brightness settings:

- 1. To initialize the keyboard backlight switch, press Fn+F10 (the Fn key is not needed if function key Fn lock is enabled).
- 2. The first use of the preceding key combination turns on the backlight to its lowest setting.
- 3. Repeated pressing of the key combinations cycles the brightness settings through 25 percent, 50 percent, 75 percent and 100 percent.
- 4. Cycle through the key combination to either adjust the brightness or turn off the keyboard backlight.

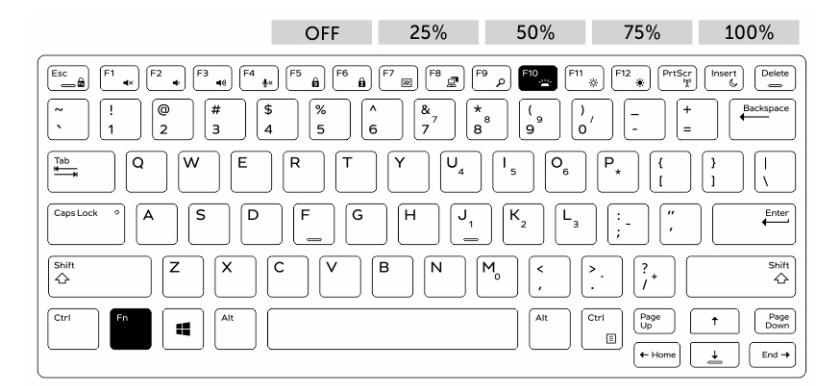

#### Changing the keyboard backlight color

To change the keyboard backlight color:

- 1. To cycle through the available backlight colors press Fn+C keys .
- 2. White, Red, Green and Blue are active by default; up to two custom colors can be added to the cycle in the System Setup (BIOS).

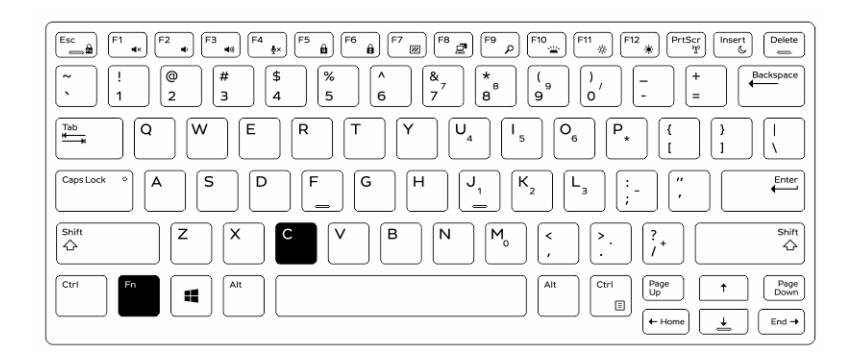

#### Customizing the backlit keyboard in System Setup (BIOS)

- 1. Turn off the computer.
- 2. Turn on the computer and when the Dell logo appears, press the F2 key repeatedly to bring up the System Setup menu.
- 3. Under System Configuration menu, select RGB Keyboard Backlight. You can enable/disable the standard colors (White, Red, Green and Blue).
- 4. To set a custom RGB value, use the input boxes on the right side of the screen.
- 5. Click Apply changes and click Exit to close System Setup.

#### Function Fn key lock features

NOTE: The keyboard has Function key Fn lock capability. When activated, the secondary functions U on the top row of keys become default and will not require use of the Fn key.

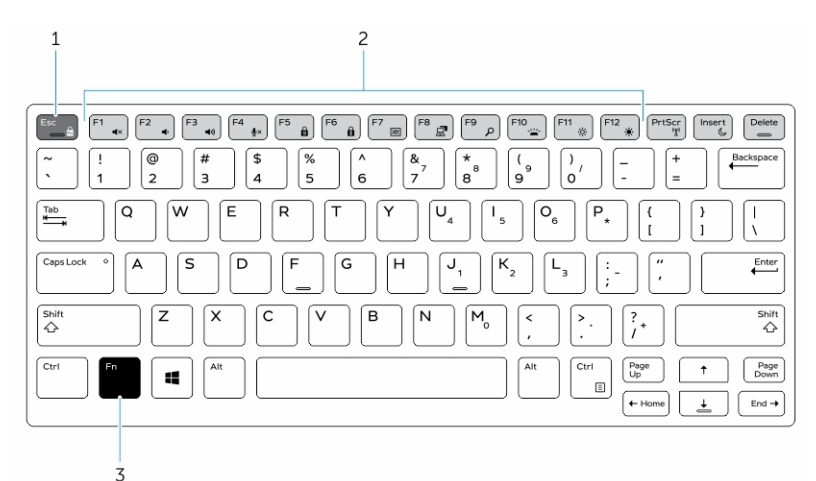

#### Figure 7. Fn key callouts

- 1. Fn lock key
- 2. Affected Fn keys
- 3. Fn key

NOTE: Fn lock affects only the above keys (F1 to F12). Secondary functions will not require the Fn U key to be pressed while enabled.

#### Enabling the Function (Fn) lock

1. Press the Fn+Esc keys.

NOTE: Other secondary function keys on the top row are not affected and requires the use of the Fn key.

2. Press the Fn+Esc keys again to deactivate the function lock feature.

The function keys return to the default actions.

## Stealth mode

Latitude rugged products come equipped with a stealth mode feature. Stealth mode allows you to turn off the display, all the LED lights, internal speakers, the fan and all wireless radios with a single key combination.

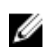

NOTE: This mode is aimed at using the computer in covert operations. When the stealth mode is enabled, the computer remains functional but does not emit any light or sound.

#### Turning stealth mode on/off

1. Press the Fn+F7 key combination (Fn key not needed if Fn lock is enabled) to turn on stealth mode.

 $\mathbb Z$  NOTE: Stealth mode is a secondary function of the F7 key. The key can be used to perform other functions on the computer when not used with the Fn key to enable stealth mode.

- 2. All the lights and sounds are turned off.
- **3.** Press the Fn+F7 key combination again to turn off the stealth mode.

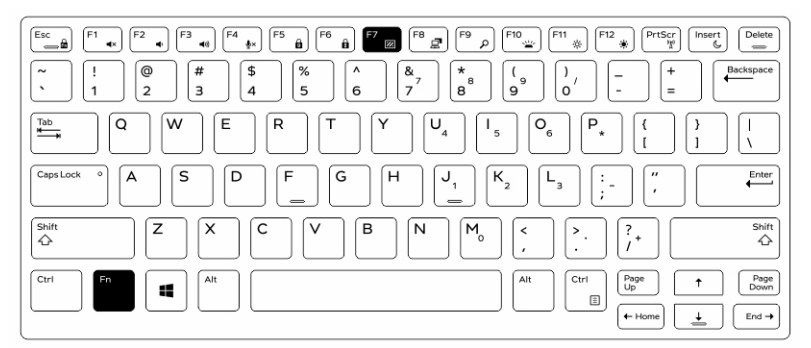

#### Disabling stealth mode in the system setup (BIOS)

- 1. Power off the computer.
- 2. Power on the computer and at the Dell logo, tap the F2 key repeatedly to bring up the System Setup menu.
- 3. Expand and open the System Configuration menu.
- 4. Select Stealth Mode Control.

NOTE: Stealth mode is enabled by default.

- 5. To disable stealth mode uncheck the Enable Stealth Mode option.
- 6. Click Apply changes and click Exit.

## Enabling and disabling the wireless (WiFi) feature

- 1. To enable wireless Networking, press Fn + PrtScr.
- 2. Press Fn + PrtScr again to disable wireless Networking.

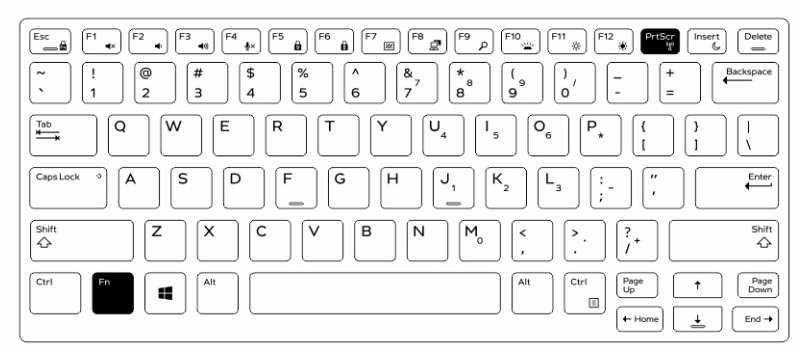

# Quick Disconnect (QD) connector

Latitude fully rugged products come equipped with receptacles for QD (Quick Disconnect) connectors at the corners. These receptacles allow the connection of optional accessories such as shoulder straps.

## Installing the QD connector

- 1. Align the QD connector to the receptacle on the corner of the computer.
- 2. Press and hold the button on top of the QD connector.
- 3. Insert the QD connector into the receptacle, while holding the button pressed [1, 2].

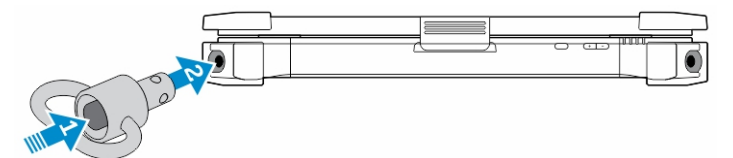

4. Release the button after the connector is seated in the receptacle to secure it.

## Removing the QD connector

- 1. Press and hold the button on top of the QD connector.
- 2. Pull the connector out of the receptacle while holding the button pressed.

# Technical specifications

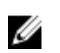

 $\mathbb Z$  NOTE: Offerings may vary by region. For more information regarding the configuration of your computer in:

- Windows 10, click or tap Start  $\begin{array}{c} \hline \end{array}$  → Settings → System → About.
- Windows 8.1 and Windows 8, from the charms sidebar, click or tap **Settings**  $\rightarrow$  **Change PC** settings. In the PC Settings window, select PC and devices  $\rightarrow$  PC Info.
- Windows 7, click Start  $\mathcal{F}$ , right-click My Computer, and then select Properties.

## System information specifications

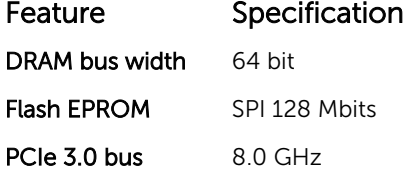

### Processor specifications

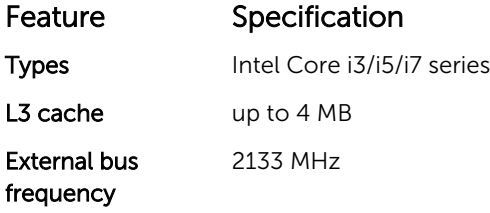

### Memory specifications

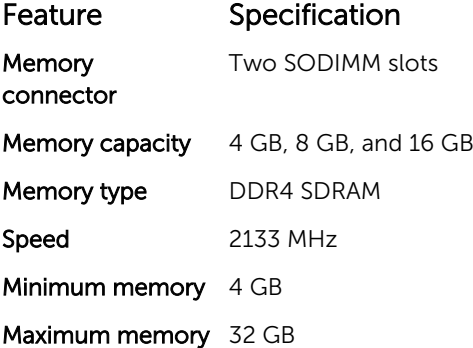

# Battery specifications

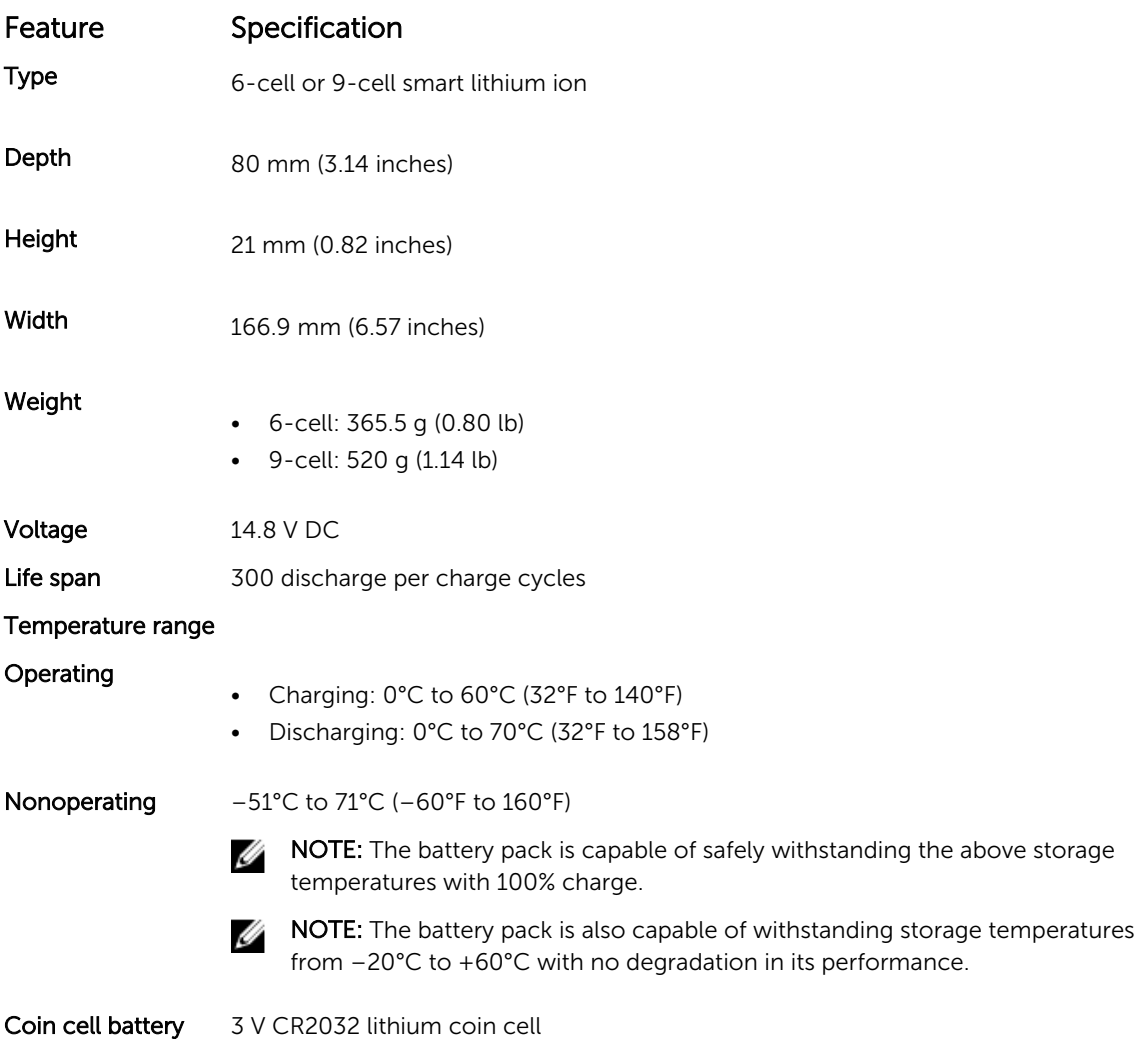

# Audio specifications

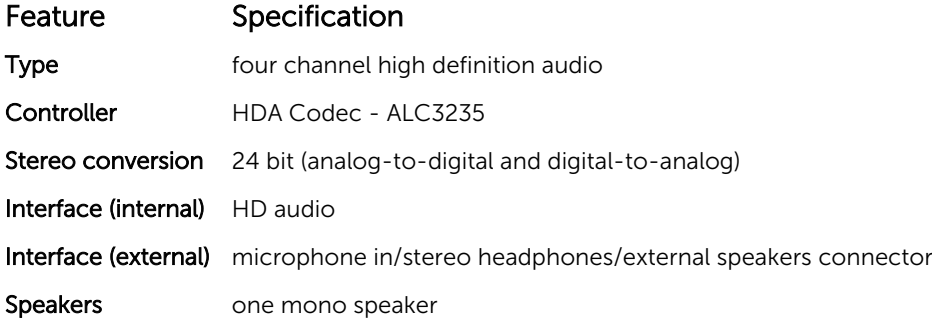

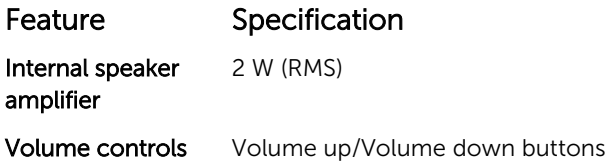

CAUTION: Adjustment of volume control, as well as the equalizer in the operating system and/or equalizer software, to other settings than the center position may increase the earphones and/or headphones output and cause hearing damage or loss.

## Video specifications

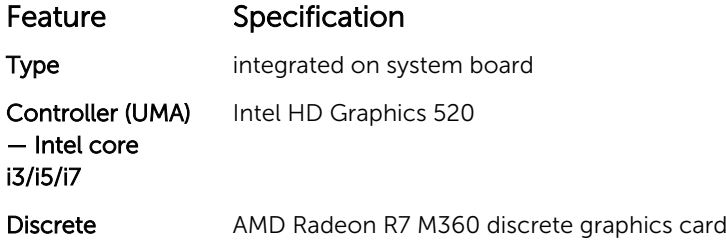

## Communication specifications

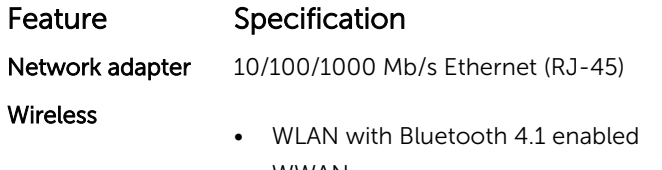

• WWAN

## Port and connector specifications

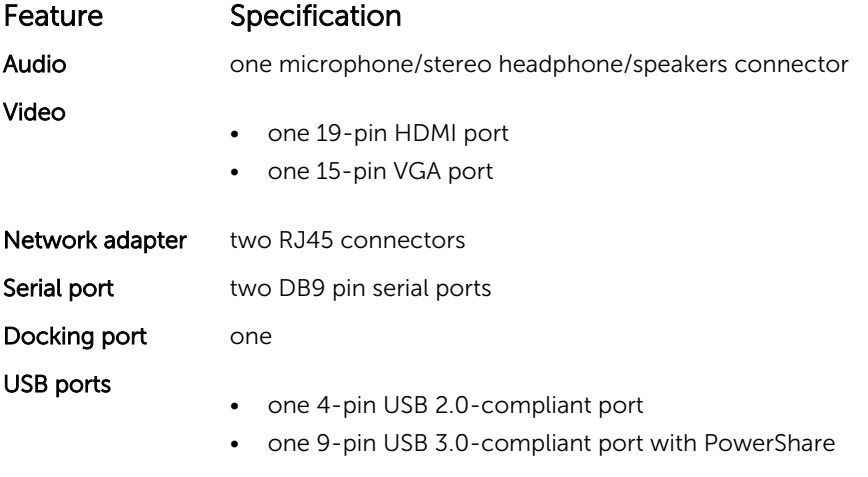

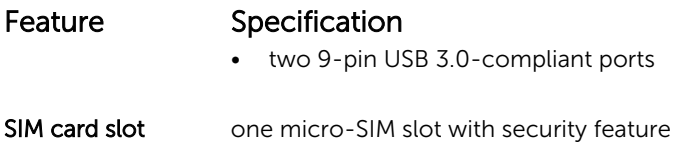

### Display specifications

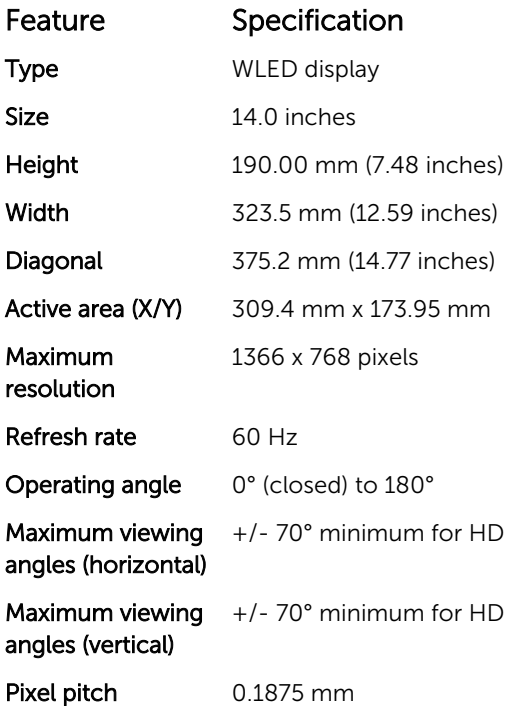

## Touchpad specifications

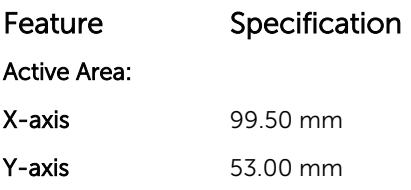

## Keyboard specifications

#### Feature Specification

Number of keys

- 83 keys: US English, Thai, French-Canadian, Korean, Russian, Hebrew, English-International
- 84 keys: UK English, French Canadian Quebec, German, French, Spanish (Latin America), Nordic, Arabic, Canada Bilingual

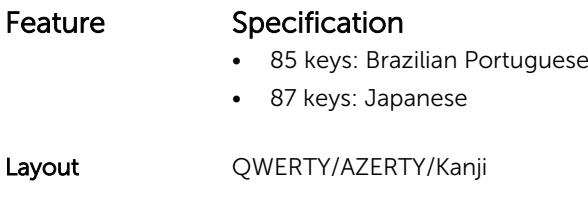

# Adapter specifications

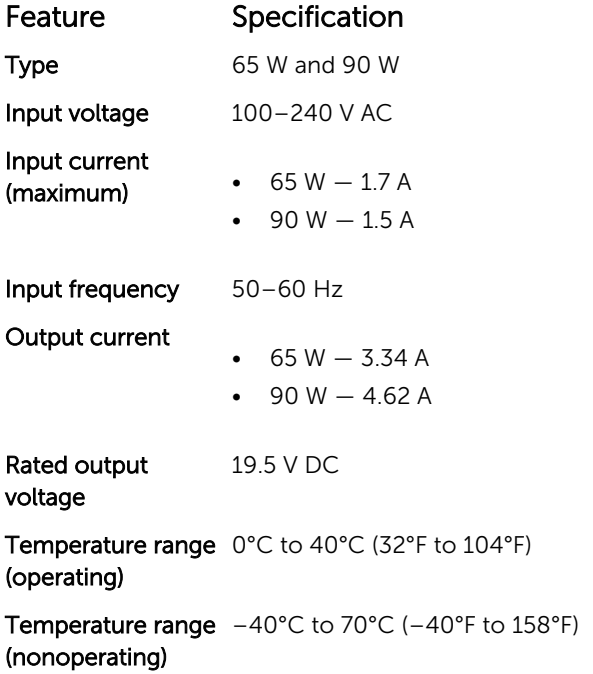

# Physical dimension specifications

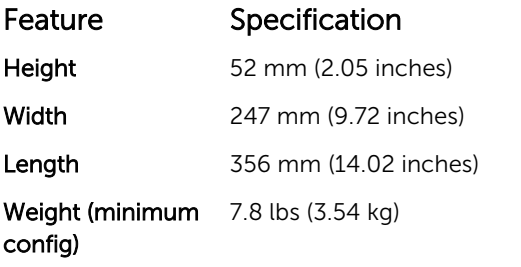

# Environmental specifications

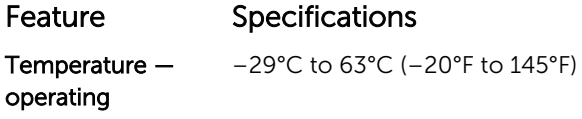

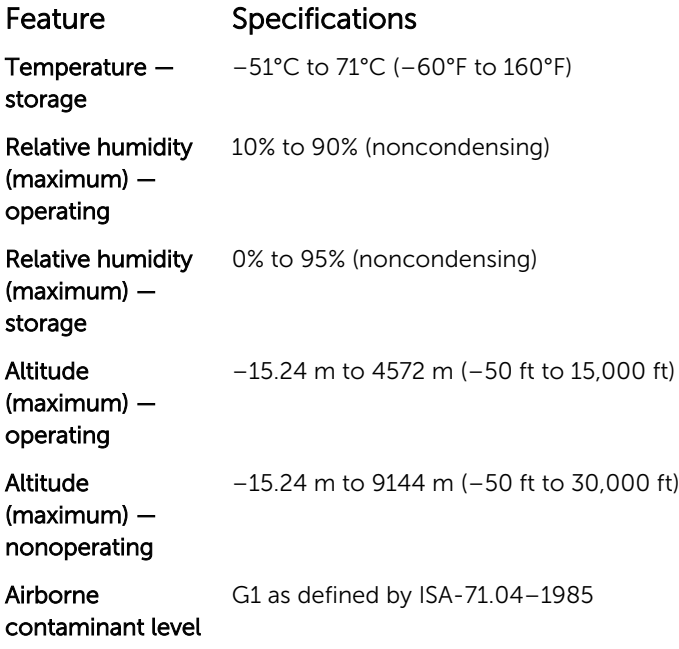

# Contacting Dell

NOTE: If you do not have an active Internet connection, you can find contact information on your Ø purchase invoice, packing slip, bill, or Dell product catalog.

Dell provides several online and telephone-based support and service options. Availability varies by country and product, and some services may not be available in your area. To contact Dell for sales, technical support, or customer service issues:

- 1. Go to Dell.com/support.
- 2. Select your support category.
- 3. Verify your country or region in the Choose a Country/Region drop-down list at the bottom of the page.
- 4. Select the appropriate service or support link based on your need.

# Dell Latitude 14 Rugged Extreme – 7414 دليل بدء التشغيل

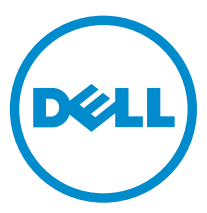

لغوذج الرقابي: P45G<br>لنوع الرقابي: P45G002

الملاحظات والتنبيهات والتحذيرات إِلا**حظة:** تشير كلمة "ملاحظة" إلى المعلومات المهمة التي تساعدك على تحقيق أقصى استفادة من الكمبيوتر. ننبيه: تشيركلمة "تنبيه" إما إلى احتمال حدوث تلف بالاجمزة أو فقدان للبيانات، كما تعلمك بكيفية تجنب المشكلة. لاحذير: تشير كلمة "تحذير" إلى احتمال حدوث ضرر بالمعتلكات أو التعرض لإصابة جسدية أو الوفاة.

ح**قق الطبع والنشر © لعام 2016 محفوظة لشركة Dell İnc. جمع <b>الحق غفوظة.** هذا المنتج بحي بموجب حقوق الطبق المكرية الذكرة الأمريكية والدولية. Dell أnc وشعار **2016 ع**ا علامتان تجاريتان **ل**شركة Dell Inc. في الولايات المتحدة و/أو نطاقات الاختصاص الْاخرى، وكل العلامات والْاسماء التجارية الْاخرى الواردة هنا قد تكون علامات تجارية تخص الشركات ذات الصلة المالكة لها.

06 - 2016

مراجعة A01

# البحث عن المزيد من المعلومات والموارد

نظر مستندات الامان والوثائق التنظيمية الواردة مع جحاز الكمبيوتر وموقع الويب للتوافل Dell.com/regulatory\_compliance للحصول على مزيد من المعلومات حول:

- أفضل ممارسات الأمان
	- الشهادة ا<sup>لتنظي</sup>مية
	- الهندسة البشرية

انظر **Dell.com** للحصول على مزيد من المعلومات حول<sup>:</sup>

- ا̤ضمان
- الشروط والبنود (للولايات المتحدة فقط)
	- اتفاقية ترخيص المستخدم النهائي

يتوفر المزيد من المعلومات حول المنتج الخاص بك في Dell.com/support/manuals.

نظرة عامة على النظام

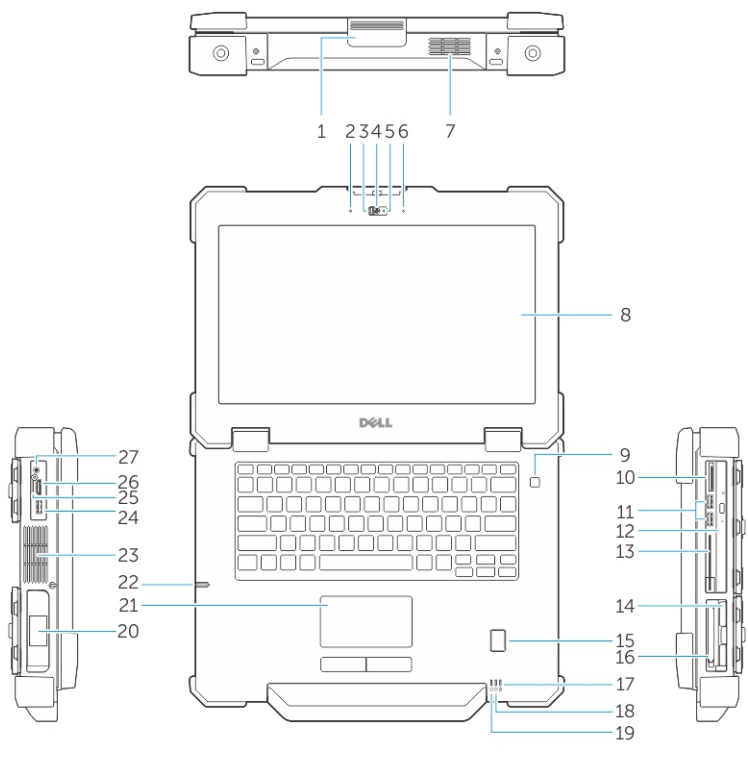

شكل 1. منظر أمامي للنظام

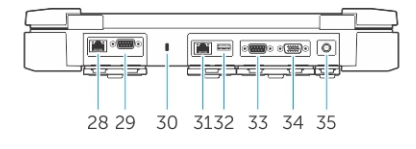

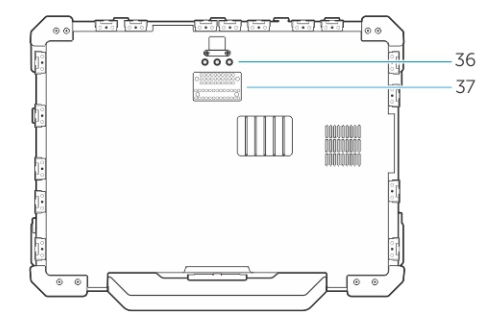

#### شكل 2. منظر خلفي للنظام

- 1. ̪˴لإج ا̤ش˅˺ة 2. الم و̸̙ن̾كر
- 3. (̍˅̤ق الخص̸˽̾ة) اˬ˕ ي̾˅ر 4. (ا̤كا̪ ا̾ر) اˬ˕ ي̾˅ر
	- 5. ( Ǥ̸̀˅˧ لة ا̤كا̪ ا̾ر) اˬ˕ ي̾˅ر 6. الم و̸̙ن̾كر
		-
- 
- 
- 
- 7. ̻ةارالحر الم̧̏قة QuadCool ̙ة̍ر 8. ا̤ش˅˺ة / ˺˅˺ة ا̧̤م˶ الخ˅رˠ̾ة ا̤ق˅ˈلة اǤة̧̤قر

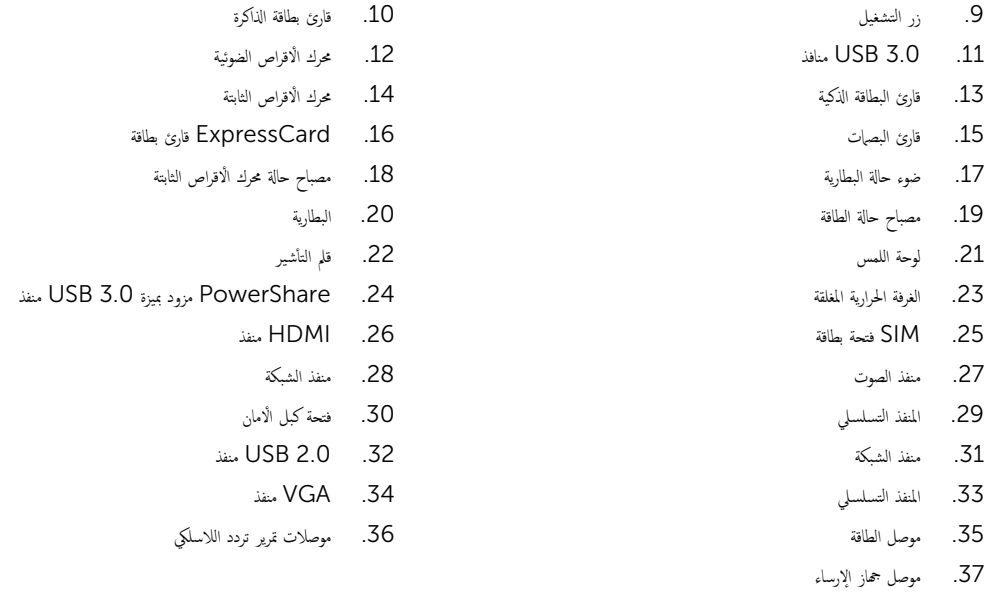

ننبيه: خطر ا∕نفجل − يجب الا يتم استخدام الوصلات الخارجية (منفذ طابع البين منظذ BUB، منفذ RJ45، المنافذ التسلسلية، منفذ الصوت، فتحة قارئ البطاقة الذكية، فتحة قارئ طاقة EXpress Card ، فتحة قارئ بطاقة Express Card، فتحة قارئ بطاقة PC، فتحة بطاقة SIM) في المواقع التي تنطوي على الخطورة.

تحذير: لا تعيق. أو تدفع أشياء داخل فتحات التهوية. ولا تسمح بتراكم اختان كبيوتر Z ˈt] في بيئة تتميز بضعف تدفق الهواء. مثل حقيبة يد مغلقة أثناء تشغيله. يمكن أن يؤدي إعاقة تدفق الهواء لى إتلاف الكمبيوتر . يقوم الكمبيوتر بتشفيل المروحة عند ارتفاع درجة حرارة الكمبيج الذي يصدر عن المروحة طبيعي ولا يشير إلى وجود مشكلة في المروحة أو في الكمبيوتر .

# الإعداد السريع

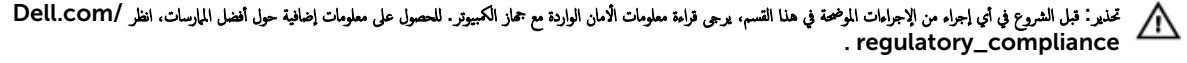

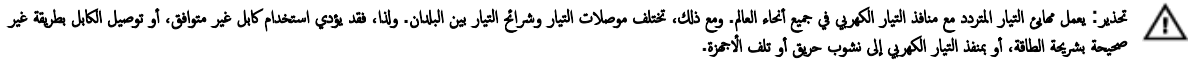

نبيه: عند فصل كابل محلوي التيار المتردو ·صل الموصل، وليس الكابل نفسه. واسحب بثبات ولكن يتوجب إتلاف الكابل. عند قيامك بلف كابل محلي التيار المترد، تأكد من اتباع زاوية ȓ Δ الموصل الموجود على ممايع التيار المتردد لكي تتجنب إتلاف الكابل.

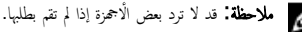

1. ﴿ بتوصيل محايٍّ التيار المتردد في منفذ المهايئ بالكمبيوتر وبمأخذ التيار الكهربي.

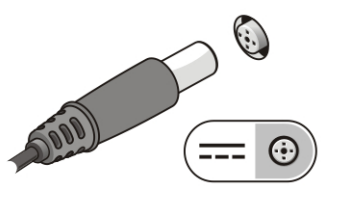

شكل 3. محامِع التيار المتردد

**2.** قم بتوصيل كبل الشبكة (اختياري).

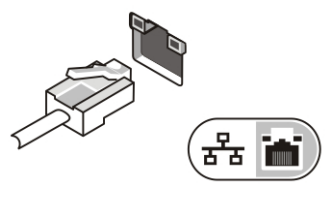

شكل 4. موصل الشبكة

3. ﴿ بتوصيل أجحمزة USB، مثل ماوس أو لوحة مفاتيح (اختياري).

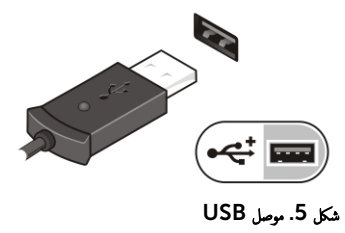

4. لتشغيل جحاز الكمبيوتر، افتح شاشة الكمبيوتر، ثم اضغط على زر التشغيل.

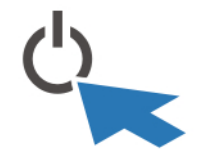

شكل 6. زر التشغيل

**للاحظة:** يوصى بأن تقوم بتشغيل الكمبيوتر وإيقاف تشغيله مرة واحدة على الاقل قبل تركيب أي بطاقات أو توصيل الكمبيوتر بجهاز إرساء أو أي جحماز خارجي آخر، طابعة مثلًا.

# إزالة المكونات وتركيبها

يوفر هذا القسم معلومات تفصيلية حول كيفية إزالة أو تركيب مكونات من الكمبيوتر.

## فتح أبواب مزاليج الضغط

يحتوي الكمبيوتر على ثمانية أبواب مزاليج الضغط:

- أربعة منها في الجزء الخلفي من الكمبيوتر
- اثنان على الجانب الٌايمن من الكمبيوتر
- اثنان على الجانب الايسر من الكمبيوتر
- $\boldsymbol{1}$ . ﴿ بإزاحة المزلاج حتى تظهر أيقونة الفتح.
- . اضغط على المزلاج وافتح باب مزلاج الضغط في الاتجاه لاسفل.

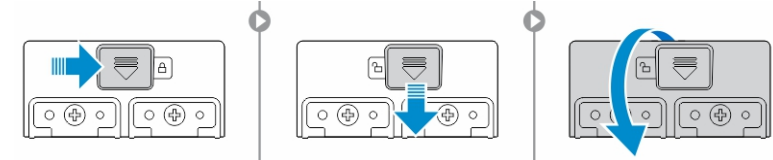

### إغلاق أبواب مزاليج الضغط

- نغلق باب المزلاج عبر الضغط عليه باتجاه الكمبيوتر. $\boldsymbol{1}$
- 2. ̤قفل ǫȓ ابˈ̸ الم˴لإجǙ ك˧ر الم˴لإج ˧ܧ ظ˒ ̶ر ǫȓ ̭ة̻ق̸ ا̤قفل.

## إخراج البطارية

تحذير : يمكن أن يزيد استخدام بطارية غير متوافقة من خطر التعرض للحويق أو لازتفار ان العلاية عن شركة Dell. تم تصم البطارية للعمل مع أجمزة كمبيوتر Dell ⚠ لخاصة بك. لا تستخدم البطاريات الخاصة بأجمزة الكمبيوتر الاخرى مع جماز الكمبيوتر الخاص بك.

### حذير: قبل إزالة أو استبدال البطارية:<br>ا

- 1. قم بإيقاف تشغيل الكمبيوتر
- 2. قم بفصل محول التيار المتردد من منفذ التيار الكهربي والكمبيوتر
	- .<br>3. افصل المودم من موصل الحائط ومن الكمبيوتر
	- 4. قم بإزالة أي كابلات خارجية أخرى من الكمبيوتر

لكس تحذير : لمنع ا لانشتعال في البيئات المخطيرة، يجب أن يتم إزالة البطاريات أو شحنها أو تغييرها فقط في المناطق المعروف أنها غير خطيرة.

1. افتح باب مزلاج الضغط، انظر ف<u>تح باب مزلاج الضغط</u>.

إلى ملاحظة: البطارية موجودة تحت باب مزلاج الضغط.

- 2. ففتح البطارية، قم بإزاحة مزلاج تحرير البطارية إلى اليمين.
- 3. أثناء الإمساك بلسان السحب، اسحب البطارية إلى خارج جماز الكمبيوتر .

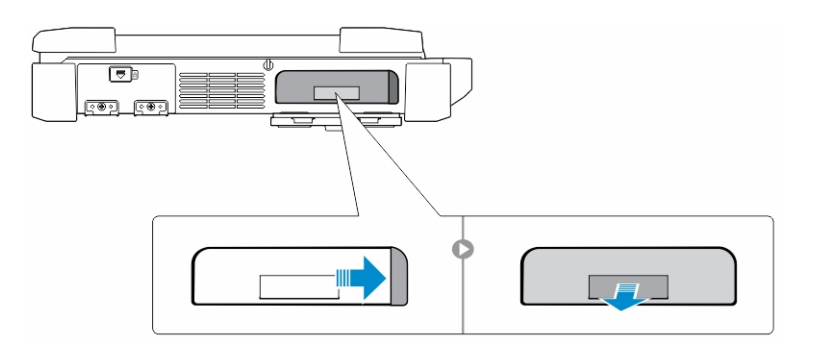

### تركيب البطارية

- د. أدخل البطارية في الفتحة الخاصة بها حتى تستقر في مكانها.
- 2. أغلق باب البطارية ثم اضغط عليه حتى يستقر في مكانه.
- قد ﴿ تَجْتَشْغَيْلُ الْقَفْلُ مِنْ خْلَال تحريك المزلاج حتى تظهر أيقونة القفل.

## إزالة محرك الاقراص الثابتة

- 1. حرك مزلاج محرك الأقراص الثابتة ناحية اليسار للفتح.
- 2. اسمحب محرك الأقراص الثابتة للخارج باستخدام لسان السحب وقم بإزالته من جحماز الكمبيوتر ـ

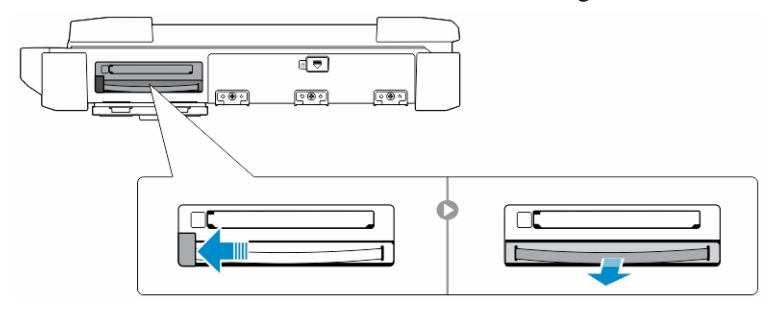

## نركيب محرك الأقراص الثابتة

1. أدخل محرك الأقراص الثابتة في الفتحة المخصصة له حتى يستقر في مكانه.

للاحظة. حافظ على لسان سحب محرك الْاقراص الثابتة بعيدًا عن الْابواب قبل إغلاق باب مزلاج محرك الْاقراص الثابتة.

- 2. أغلق باب مزلاج محرك الاقراص الثابتة.
- ق. ﴿ فَإِزاحَةِ المَزْلاجِ إِلَى أَن تَظْهِرَ أيقونة القفل.

# العمل على الكمبيوتر الخاص بك

يوفر هذا القسم معلومات حول لوحة المفاتيح ذات الإضاءة الخلفية ووضع التسلل ومفاتيح الوظائف وتحويل الكمبيوتر ولغ وضع الكمبيوتر اللوحي (إذا أمكن).

### استخدام لوحة المفاتيح ذات الإضاءة الخلفية

نتِي سلسلة Latitude rugged مزودة بلوحة مفاتيح ذات إضاءة خلفية يمكن تخصيصها. تتاح الْالوان التالية:

- 1. أيض
- 2. أحمر
- 3. أخضر
- 4. أزرق

بدلًا من ذلك. يمكن تهيئة النظام بلونين مخصصين إضافيين في إعداد النظام (BIOS).

#### تشغيل / إيقاف تشغيل الإضاءة الخلفية للوحة المفاتيح أو ضبط السطوع

لتشغيل⁄إيقاف تشغيل الإضاءة الخلفية أو ضبط إعدادات سطوع الإضاءة الخلفية:

- 1. ̜̾د ا FN Ȕاذا كان ف̪ ˕˅ح ا̸̤̾̆فة FN لإ م̧̻˴ ا̤ض̏ط ̉لى ف̪ ˕˅ح Fn (10F+Fn ̤ˋدǤ ˒ ̏ش ̾ل ف̪ ˕˅ح Ȕالإ̀˅Ǥة ا ف̧لخ ̾ة ˧ة̸̧̤ المف˅˒̾˦Ǚ ا̏̀ط ̉لى .( ك؏ ̾ن ̤
	- . يؤدي الاستخدام الأول لمجموعة المفاتية الخلفية على أقل إعداد لها ȓ
	- 3. تكرار الضغط على مجموعة المفاتيح يؤدي إلى التدوير بين إعدادات السطوع التي قيمتها 25 بالمائة، و 100 يالمائة و 100 بالمائة
		- 4. . ك؈ ̰ك ا̤˕̰قل ˈ̾ن ˒لك Ȕالإ̉دادات ̪ن ˬلال ا̤ض̏ط ̉لى ̵ذ̻ن ا فلم ˕˅˧̾ن ض̤ ˋط ا̤ ع˸ط̸ ǫȓو Ȕلإ̻ق˅ف ˒ ̏ش ̾ل Ȕالإ̀˅Ǥة ا ف̧لخ ̾ة ˧ة̸̧̤ المف˅˒̾˦

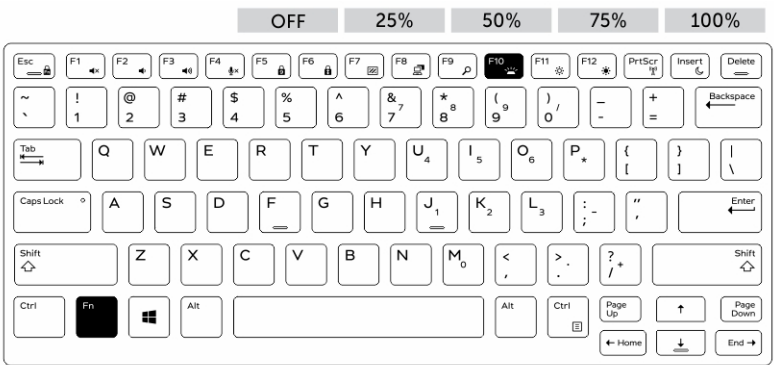

#### تغيير لون الإضاءة الخلفية للوحة المفاتيح

لتغيير لون الإضاءة الحُلفية للوحة المفاتيح:

- 1. .Fn+C للتنقل بين ألوان الإضاءة الخلفية المتاحة اضغط على مفتاحي
- 2. (BIOS) تكون األوان الزبيض والأحمر والأخضر والأزرق هي األوان النشطة بشكل افتراضي. ويمكن إضافه ما يصل إلى لونين إضافيين إلى تلك األوان من خلال إعداد النظام

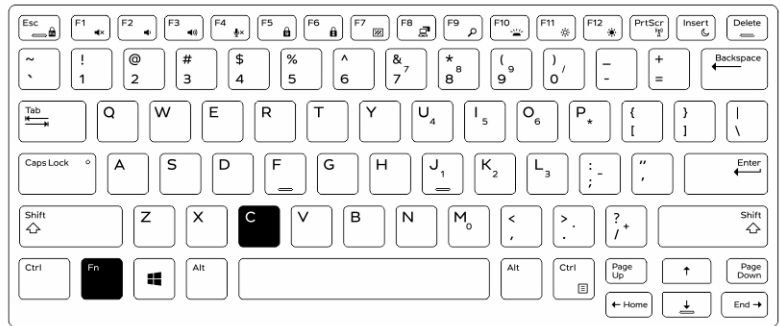

### (BIOS) تخصيص لوحة المفاتيح ذات الإضاءة الخلفية في إعداد النظام

- 1. ﴿ فِ<sub>الِ</sub>يقاف تشغيل الكمبيوتر.
- 2. قم بتشغيل الكمبيوتر، وعند ظهور شعار Dell. اضغط على المفتاح F2 بشكل متكرر من أجل فتح قائمة إعداد النظام (System Setup).
- 3. في قائمة:مجينة النظام (System Configuration). حدد الإضاءة الخلفية للوحة المفاتيح بألوان RGB (RGB Keyboard Backlight). بكنك تمكين / تعطيل الْالوان القياسية (الْابيض، والْاحمر، والْاخضر، والْازرق).
	- 4. لتعيين قيمة RGB مخصصة، يمكنك استخدام مربعات المدخلات في الجانب الّايمن من الشاشة.
	- 5. القر على **تطبيق التغييرات (Apply changes)** والقر على **خروج (Exit)** لإغلاق إعداد النظام.

#### Fn ميزات تثبيت مفتاح وظيفة

̪لا˧ظة: تح ي˕̸ ˧ة̸̤ المف˅˒̾˦ ̉لى Ȕا̪كا̭̾ة ˒˜ˋ̾ت ف̪ ˕˅ح ̆˅ʿ̘ا̸̤ Fn . و̰̉د ˒̰ش̾ط ˒لك Ȕالإ̪كا̭̾ةǙ ص˒ ˋ˦ ̆˅ʿ̘ا̸̤ ا̤ ̻ة˜˅̸̭ الم ˣلة˸ ̉لى ا̤ص̘ يا̤ع̸̧ ߆ المف˅˒̾˦ ࠘ ̆˅ʿ̘ا̸̤ Գ̙ ا˕ر̾̀ة ̤نو ˒˕ط̧ˇ ا̤ض̏ط على مفتاح Fn.

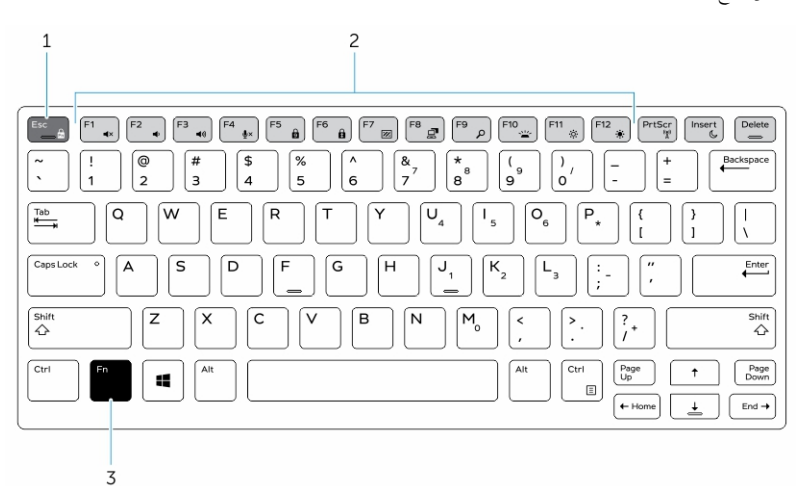

#### شكل 7. تعليقات مفتاح Fn

- 1. Fn مفتاح تثبيت
- 2. المتأثرة Fn مفاتيح
	- 5. Fn مفتاح

لاطة: يؤثر تثبيت مفتاح Fn على المفاتيح العلوية أعلاه فقط (من F1 إلى F12). ولن تتطلب الوظائف الثانوية الضغط على المفتاح Fn أثناء تمكين هذا التثبيت.

#### (Fn) تمكين تثبيت مفتاح الوظائف

1. اضغط على المفتاحين Fn+ESC.

حِ ملاحظة: لا تتأثر مفاتيح الوظائف الثانوية الاخرى الموجودة في الصف العلوي وتتطلب استخدام مفتاح Fn.

2. اضغط على المفتاحين Fn+Esc مرة أخرى لإلغاء تنشيط ميزة تثبيت الوظائف. تعود مفاتيح الوظائف إلى الإجراءات الافتراضية لها.

### وضع التسلل

تأتي منتجات Latitude rugged مزودة بميزة وضع التسلل. يسمح لك وضع التسلل يليقاف تشغيل الشاشة وجميع مصابيح LED ومكبرات الصوت الداخلية والمروحة وكل أجحمزة اللاسلكي من خلال الضغط على مفتاح واحد.

ك<mark>/ ملاحظة:</mark> يهدف هذا الوضع إلى استخدام الكمبيوتر في عمليات خفية. عندما يتم تنشيط وضع التسلل، يظل الكمبيوتر قيد التشغيل، ولكنه لن يصدر أي إضاءة أو صوت.

#### تشغيل / إيقاف تشغيل وضع التسلل

1. اضغط على المفتاحين Fn+F7 (لا يلزم الضغط على المفتاح Fn في حالة تمكين تشبيت Fn) لتشغيل وضع التسلل.

لِم ملاحظة: تعد وظيفة التسلل وظيفة ثانوية للمفتاح F7. ويمكن استخدام هذا المفتاح من أجل تلفيفذ الإخرى على جحاز الكمبيوتر عندما لا يتم استخدامه مع المفتاح Fn لتنشيط وظيفة التسلل.

- 2. يتم إيقاف تشغيل كل الاضواء والاصوات في الجهاز.
- 3. اضغط على المفتاحين Fn+F7 مرة أخرى لإيقاف تشغيل وضع التسلل.

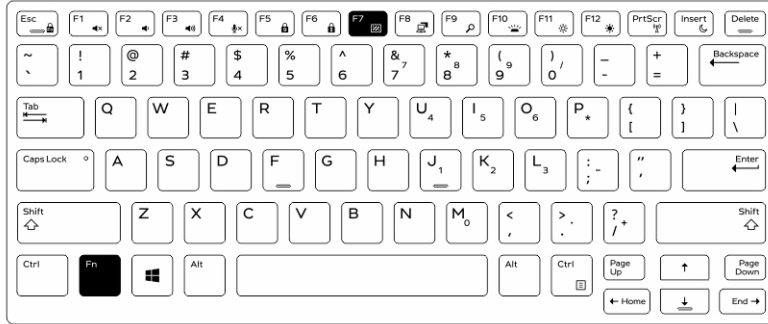

#### (BIOS) تعطيل وضع التسلل في إعداد النظام

- د. ﴿ بِايقاف تشغيل الكمبيوتر . $\mathbf 1$
- 2. ﴿ بَسْفِيل الكمبيوتر، وعند ظهور شعار Dell. انقر على الزر F2 بشكل متكرر من أجل فتح قائمة إعداد النظام (System Setup).
	- 3. ﴿ بَوِسِيمِ وفِيحِ قَامَة تكوينِ النظامِ (System Configuration).
		- 4. حدد التحكم في وضع التسلل (Stealth Mode Control).

كم<mark>) ملاحظة:</mark> يكون وضع التسلل قيد ا<sup>لتمك</sup>ين بشكل افتراضي.

- 5. لتعطيل وضع التسلل، قم بإلغاء تحديد الخيار **تمكين وضع التسلل (Enable Stealth Mode)**.
	- 6. القر فوق تطبيق التغييرات (Apply changes). والقر فوق Exit (إنهاء).

# (WiFi) تمكين وتعطيل ميزة الشبكة اللاسلكية

- 1. لتمكين الشبكة اللاسلكية، اضغط على Fn + PrtScr.
- ن اضغط على المفتاحين Fn + PrtScr مرة أخرى لتعطيل الشبكات اللاسلكية. $\,$

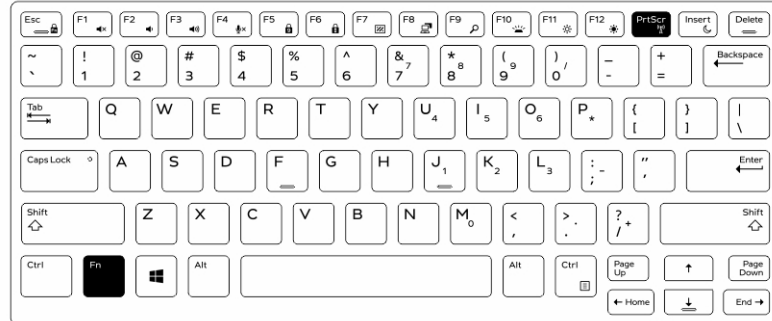

# (QD) موصل الفصل السريع

تاتي منتجات Latitude rugged الكاملة بمستقبلات لموصلات QD (الفصل السريع) في الزكان. وتسمح هذه المستقبلات بتوصيل الملحقات ا√ختيارية مثل الإكسسوارات ا√ختيارية مثل أخزمة الكتف.

# تركيب موصل الفصل السريع

- ج. ﴿ بَحَاذَاة مُوصَلَ QD بالمُستقبل في زاوية جُمَاز الكمبيوتر.
- 2. اضغط مع الا<sup>س</sup>تمرار على الزر الموجود أعلى موصل QD.
- قد أدخل موصل QD في المستقبل أثناء الاستمرار في الضغط على الزر  $[1\,2\,1]$ .

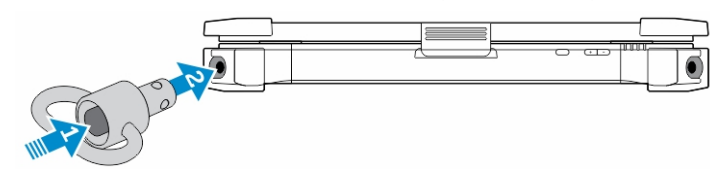

4. حرر الزر بعد استقرار الموصل في المستقبل لتثبيته

# QD إزالة موصل

- $1$ . اضغط مع الاستمرار على الزر الموجود أعلى موصل QD.
- 2. اسحب الموصل من المستقبل أثناء الاستمرار في الضغط على الزر .

## المواصفات الفنية

كمِ<mark>) ملاحظة:</mark> قد تختلف العروض حسب المنطقة. لمزيد من المعلومات حول تهيئة الكمبيوتر في:

- 10 ǙWindowsا̭قر ق̸̙ ȓ اˈدǫ → Ȕا̉دادات → ا̰̤ظ˅م → ل˧̸ .
- في Windows 8.1. من الشريط الجانبي للتائم، القر فوق أو المس **الإعدادات → تغيير إعدادات حماز الكمبيوتر**. في نافذة إ**عدادات حماز الكمبيوتر**، حدد **حماز الكمبيوتر** <sub>ل</sub>الاجمزة → معلومات جماز الكمبيوتر.
	- Windows 7، انقر فوق **ابنا منت**ى انقر بزر الماوس الايمن فوق **جماز الكمبيوت**ر. ثم حدد **خصائص**.

### مواصفات معلومات النظام

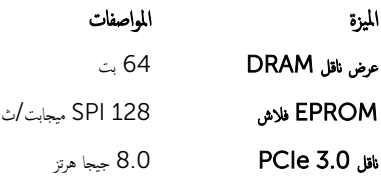

## مواصفات المعالج

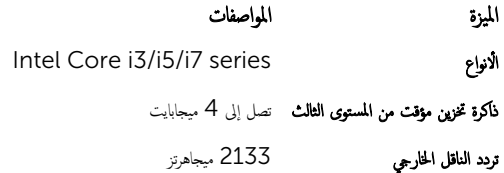

### مواصفات الذاكرة

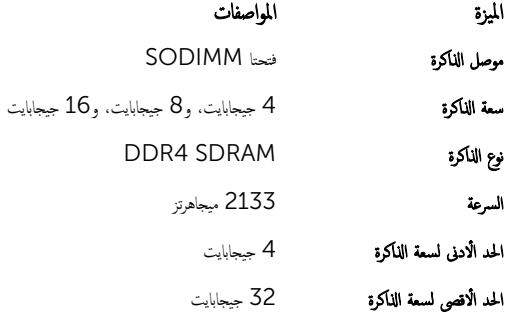

### مواصفات البطارية

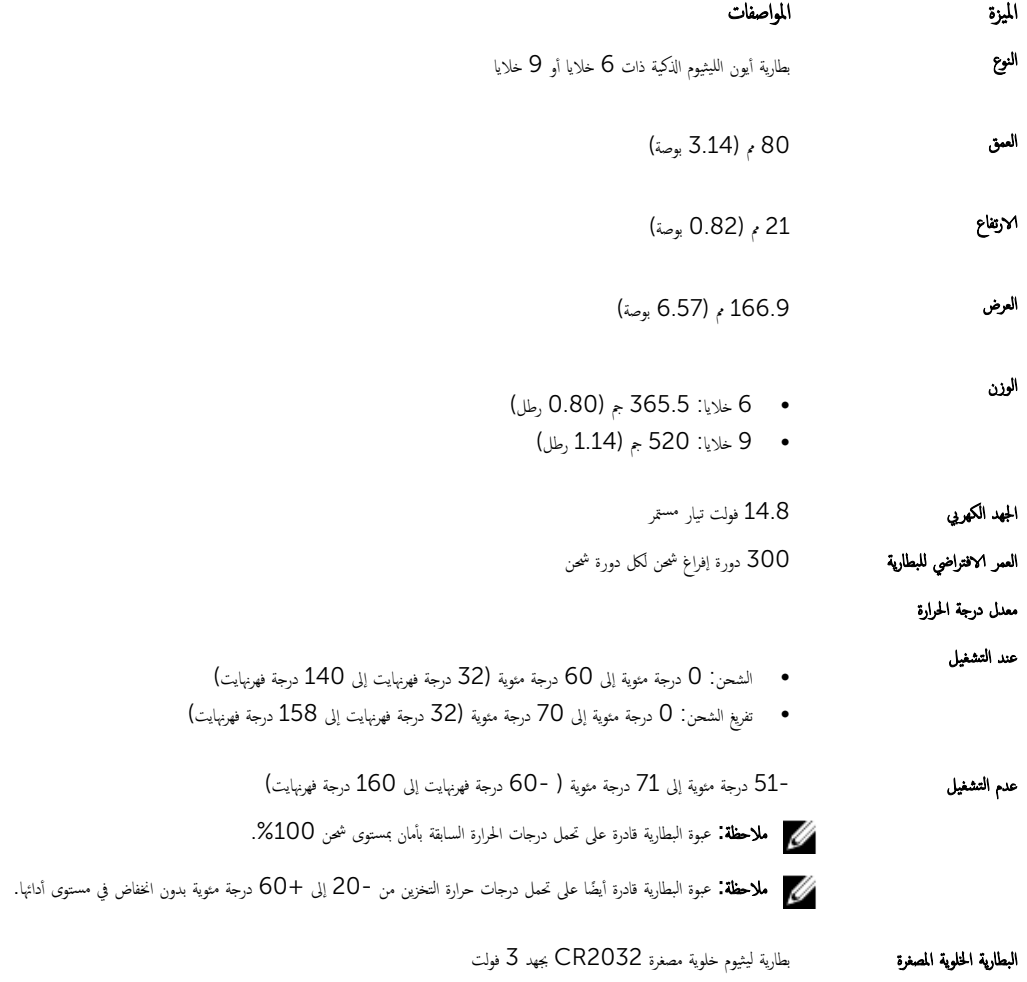

### مواصفات الصوت

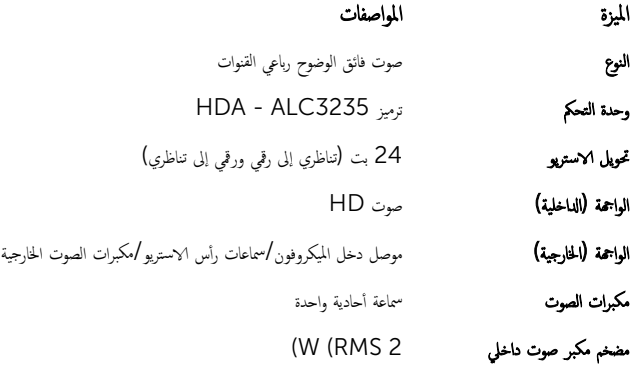

الميزة المواصفات

عن**اصر التحكم في الصوت** زرا رفع / خفض مستوى الصوت

ننبيه: يمكن أن يؤدي ضبط عناصر التحكم في مستوى الصوت، بالإضافة إلى الموازي و / إلى الموازن، لإعدادات أخرى بخلاف الوضع المتوسط إلى زيادة مخرجات سماعات الرأس وسماعات لاذن مما قد يتسبب في تلف السمع أو فقده.

### مواصفات الفيديو

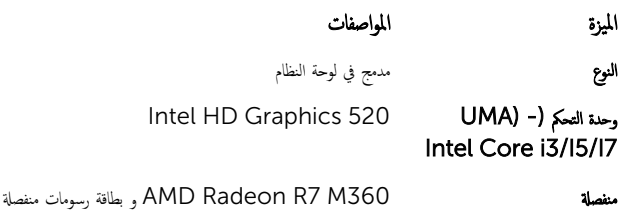

#### مواصفات الاتصال

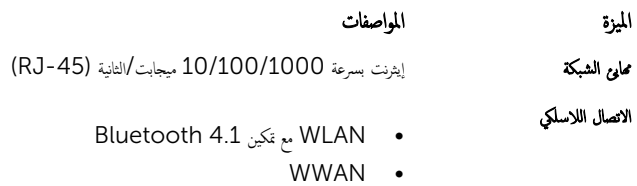

### مواصفات المنفذ والموصل

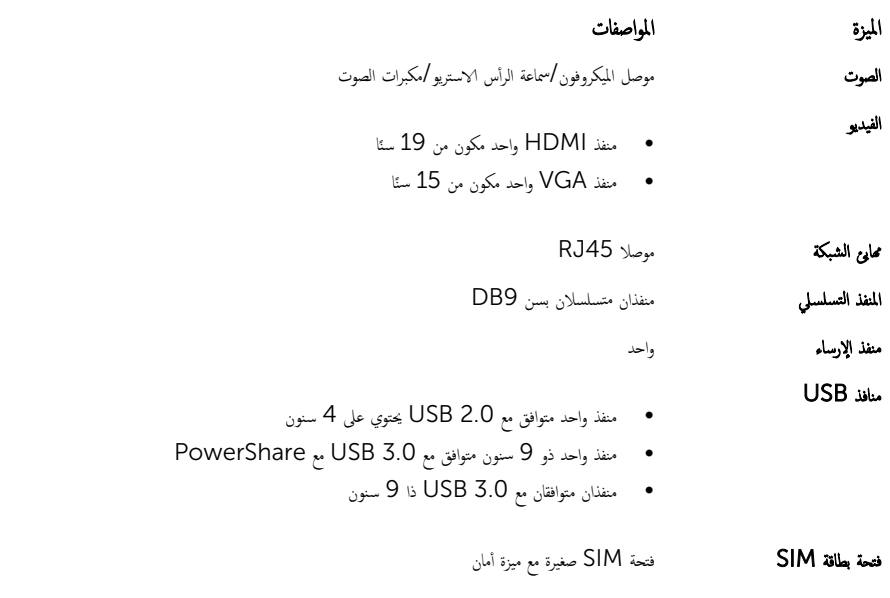

## مواصفات الشاشة

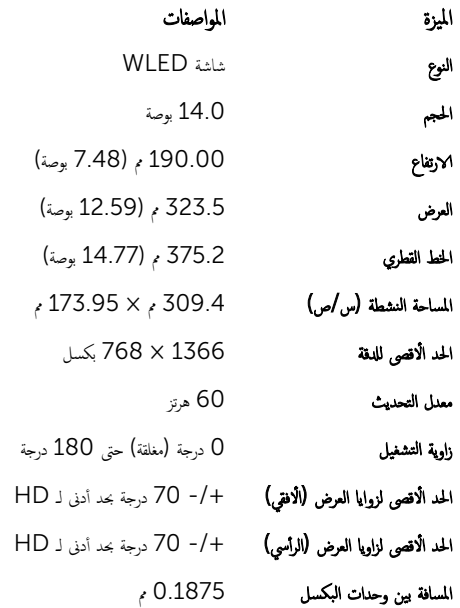

## مواصفات لوحة اللمس

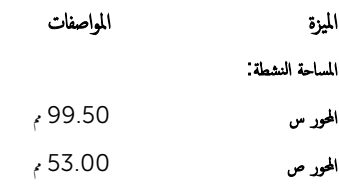

# مواصفات لوحة المفاتيح

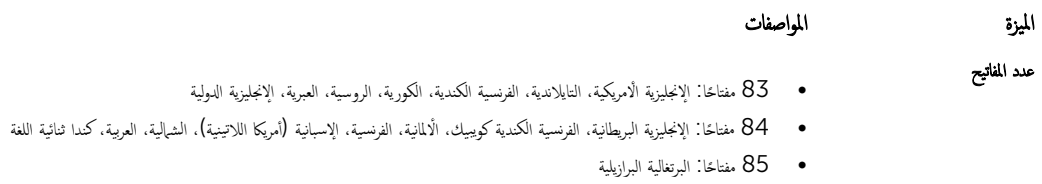

● 87 مفتاحًا: اليابانية

#### QWERTY/AZERTY/Kanji التصبيم

## مواصفات المهابئ

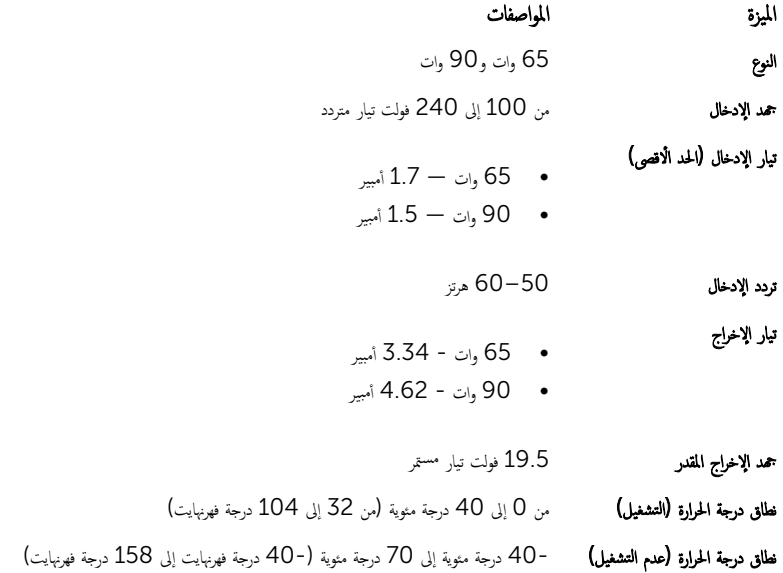

### مواصفات الأبعاد المادية

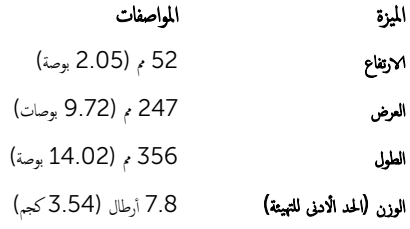

## المواصفات البيئية

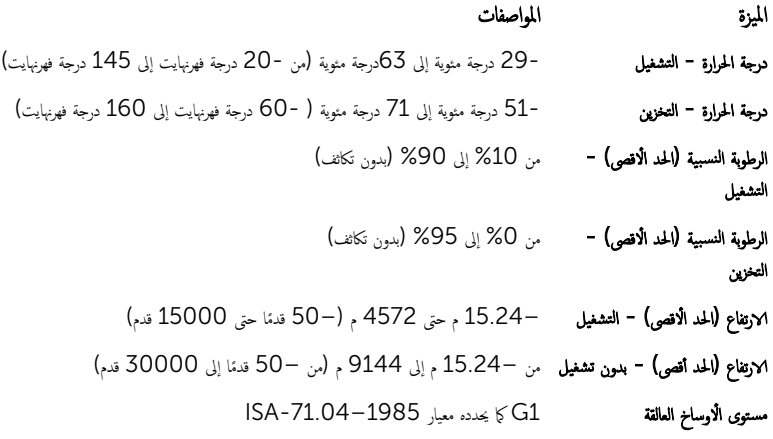

# Dell الاتصال بشركة

كم ملاحظة: إذا لم يكن لديك اتصال نشط بالإنتون. فيمكنك العثور على معلومات الاتصال على فاتورة الشراء الخاصة بك أو إيصال الشحن أو الفاتورة أو كتيب منتج Dell.

توفر Dell العديد من خيارات الدعم والخدمة القائمة على الهاتف والإنترنت. يختلف التوفر حسب البلد والمنتج. وقد لا تتوفر بعض الخدمات في منطقتك. للاتصال بشركة Dell للاستفسار عن مسائل تتعلق بالمبيعات أو الدعم الفني أو خدمة العملاء:

#### .Dell.com/support الذهب إلى .Dell.com/

- **2.** حدد فئة الدعم.
- 3. تحقق ̪ن دو̤˕ك ǫȓو ̪ قط̰ ˕ك ߆ ا̤ق˅ئمة الم̰˸دلة )اˬ˕̾˅ر دولة̰̪/طقة( ǫȓ˷فل ا̤صف˩ة.
	- 4. حدد الخدمة الملائمة أو ارتباط الدعم وفقًا لاحتياجاتك.

# Dell Latitude 14 Rugged Extreme – 7414 Guide de mise en route

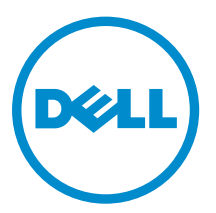

Modèle réglementaire: P45G Type réglementaire: P45G002

# Remarques, précautions et avertissements

REMARQUE : Une REMARQUE indique des informations importantes qui peuvent vous aider à mieux Ø utiliser votre ordinateur.

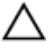

PRÉCAUTION : Une PRÉCAUTION indique un risque d'endommagement du matériel ou de perte de données et vous indique comment éviter le problème.

AVERTISSEMENT : Un AVERTISSEMENT indique un risque d'endommagement du matériel, de blessures corporelles ou même de mort.

**©** 2016 Dell Inc. Tous droits réservés. Ce produit est protégé par les lois sur les droits d'auteur et la propriété intellectuelle des États-Unis et des autres pays. Dell et le logo Dell sont des marques de Dell Inc. aux États-Unis et/ou dans d'autres juridictions. Toutes les autres marques et tous les noms de produits mentionnés dans ce document peuvent être des marques de leurs sociétés respectives.

2016 - 06

Rév. A01

# Trouver des informations et des ressources supplémentaires

Consultez les documents réglementaires et de sécurité livrés avec votre ordinateur et la page Regulatory Compliance (Conformité à la réglementation) à l'adresse Dell.com/regulatory\_compliance pour plus d'informations sur :

- Les meilleures pratiques en matière de sécurité
- La certification réglementaire
- L'ergonomie

Consultez le site Dell.com pour des informations plus détaillées sur :

- La garantie
- Les conditions générales (États-Unis seulement),
- Le contrat de licence pour utilisateur final

Des informations supplémentaires sur nos produits sont disponibles sur Dell.com/support/manuals.

# Présentation du système

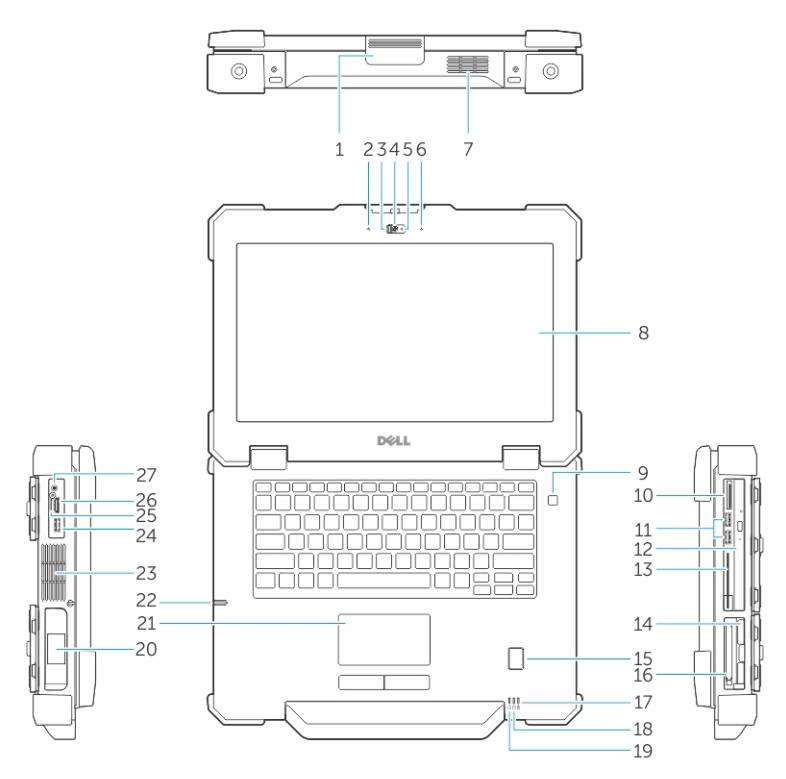

Figure 1. Vue frontale du système

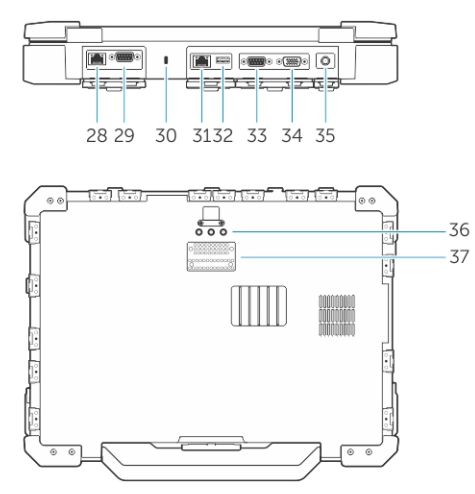

#### Figure 2. Vue arrière du système

- 1. loquet de l'écran  $\sim$  2. microphone
- 3. Volet de confidentialité (en option) 4. caméra (en option)
- 5. voyant d'état de la caméra (en option) 6. microphone
- 7. Chambre thermique hermétique QuadCool 8. écran tactile/écran lisible à l'extérieur
- 
- 
- -
- 
- 
- 13. Lecteur de carte à puce 14. disque dur
- 
- 
- 19. voyant d'état de l'alimentation 20. batterie
- 21. pavé tactile 22. stylet
- 23. chambre thermique hermétique 24. Port USB 3.0 avec PowerShare
- 25. logement pour carte SIM 26. Port HDMI
- 
- 
- 
- 
- 
- 9. bouton d'alimentation 10. lecteur de cartes mémoire
- 11. Ports USB 3.0 12. lecteur optique
	-
- 15. lecteur d'empreintes digitales 16. le lecteur de carte ExpressCard
- 17. voyant d'état de la batterie 18. Voyant d'état du disque dur
	-
	-
	-
	-
- 27. Port audio 28. Port réseau
- 29. port série 30. fente pour câble de sécurité
- 31. Port réseau 32. Port USB 2.0
- 33. port série 34. port VGA
- 35. connecteur d'alimentation 36. connecteurs d'intercommunication de fréquence radio
- 37. connecteur de la station d'accueil

PRÉCAUTION : RISQUE D'EXPLOSION — les connexions externes (port d'adaptateur d'alimentation, port HDMI, ports USB, port RJ-45, les ports série, port audio, emplacement pour lecteur de carte à puce, logement du lecteur de carte SD, logement du lecteur de carte Express, logement pour lecteur de carte PC, logement de carte SIM) ne doivent pas être utilisées dans une zone dangereuse.

AVERTISSEMENT : N'obstruez pas les entrées d'air de l'ordinateur et n'y insérez pas d'objets ; évitez toute accumulation de poussière. Ne faites pas fonctionner votre ordinateur Dell dans un environnement peu aéré, tel qu'une mallette fermée. Le manque de ventilation risquerait d'endommager l'ordinateur. Le ventilateur se met en marche lorsque l'ordinateur commence à chauffer. Il se peut que le ventilateur fasse du bruit ; cela est tout à fait normal et ne signifie en aucun cas que le ventilateur ou l'ordinateur est défectueux.

# Installation rapide

AVERTISSEMENT : Avant de commencer à appliquer toute procédure expliquée dans cette  $\triangle$ section, prenez connaissance des consignes de sécurité fournies avec votre ordinateur. Pour en savoir plus sur les bonnes pratiques, consultez le site Dell.com/regulatory\_compliance .

AVERTISSEMENT : L'adaptateur secteur fonctionne avec les prises électriques du monde entier. Mais les connecteurs et les barrettes d'alimentation varient d'un pays à l'autre. L'utilisation d'un câble non compatible ou le branchement incorrect du câble sur la multiprise ou sur la prise électrique risquent de provoquer un incendie ou d'endommager l'équipement.

PRÉCAUTION : Lorsque vous déconnectez de l'ordinateur le câble de l'adaptateur secteur, saisissez le connecteur et non le câble lui-même, puis tirez fermement mais avec précaution pour éviter d'endommager le câble. Pour enrouler le câble de l'adaptateur secteur, vérifiez que vous suivez l'angle du connecteur de l'adaptateur pour éviter d'endommager le câble.

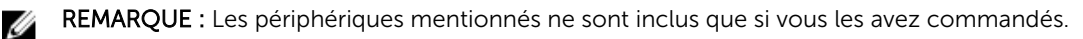

1. Branchez le connecteur de l'adaptateur secteur à l'ordinateur et à la prise électrique.

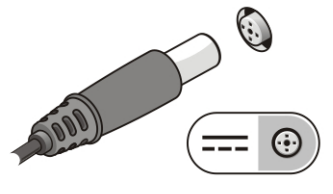

Figure 3. Adaptateur CA

2. Branchez le câble réseau (en option).

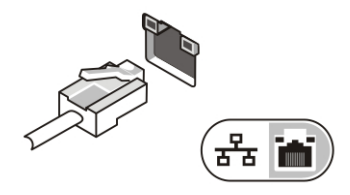

Figure 4. Connecteur réseau

3. Connectez des périphériques USB, une souris ou un clavier, par exemple (facultatif).

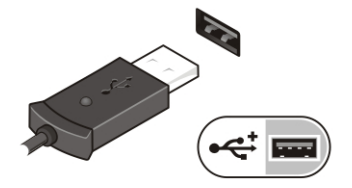

Figure 5. Connecteur USB

4. Pour allumer l'ordinateur, relevez l'écran et appuyez sur le bouton d'alimentation.

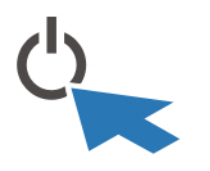

Figure 6. Bouton d'alimentation

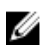

REMARQUE : Il est recommandé d'allumer et d'éteindre l'ordinateur au moins une fois avant d'installer des cartes ou de connecter l'ordinateur à une station d'accueil ou un autre périphérique externe tel qu'une imprimante.

# Retrait et installation de composants

Cette section fournit des informations détaillées sur le retrait ou l'installation des composants de l'ordinateur.

## Ouverture des panneaux à verrouillage par pression

L'ordinateur comprend huit panneaux de verrouillage :

- Quatre situés à l'arrière de l'ordinateur
- Deux sur le côté droit de l'ordinateur
- Deux sur le côté gauche de l'ordinateur
- 1. Faites glisser le loquet jusqu'à ce que l'icône de déverrouillage soit visible.
- 2. Appuyez sur le loquet et faites glisser le panneau de verrouillage vers le bas.

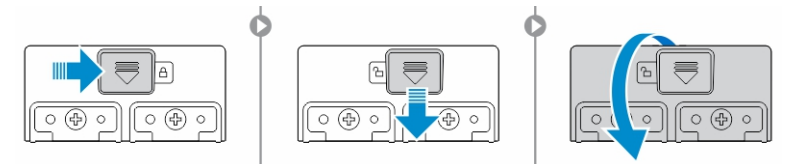

### Fermeture des panneaux à verrouillage par pression

- 1. Refermez le panneau de verrouillage en appuyant dans la direction de l'ordinateur.
- 2. Pour verrouiller les panneaux à pression, faites glisser le loquet jusqu'à ce que l'icône de verrouillage soit visible.

### Retrait de la batterie

AVERTISSEMENT : L'utilisation d'une batterie non compatible peut accroître le risque d'incendie ou d'explosion. Remplacez la batterie uniquement par une batterie compatible achetée auprès de Dell. La batterie est conçue pour fonctionner avec votre ordinateur Dell. N'utilisez pas une batterie provenant d'autres ordinateurs dans le votre.

AVERTISSEMENT : Avant de retirer ou de remplacer la batterie :

- 1. Éteignez l'ordinateur.
- 2. Débranchez l'adaptateur CA de la prise secteur et de l'ordinateur.
- 3. Débranchez le modem de la prise murale et de l'ordinateur.
- 4. Retirez les autres câbles externes de l'ordinateur.

AVERTISSEMENT : Pour prévenir les incendies en atmosphère dangereuse, les batteries doivent être enlevées, changées ou chargées uniquement en zone non dangereuse.

1. Pour ouvrir le panneau de verrouillage, reportez-vous à Ouverture du panneau de verrouillage.

REMARQUE : La batterie est en dessous du panneau de verrouillage.

- 2. Pour déverrouiller la batterie, faites glisser le loquet de verrouillage de la batterie vers la droite.
- 3. Tout en maintenant la languette de retrait, tirez sur la batterie pour la sortir de l'ordinateur.

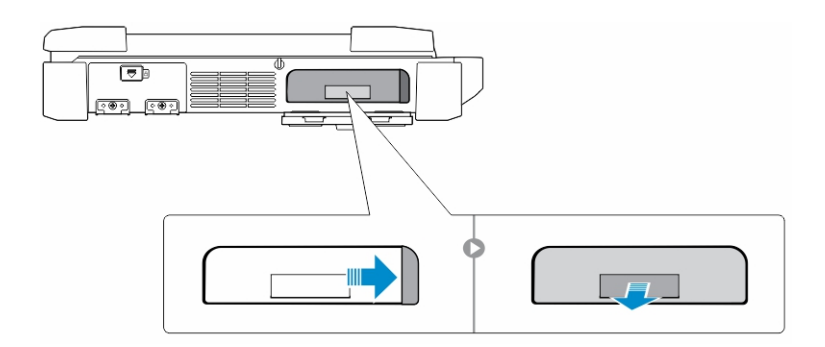

### Installation de la batterie

- 1. Insérez la batterie dans son emplacement jusqu'à entendre un clic.
- 2. Fermez le cache de la batterie et appuyez dessus jusqu'à entendre un clic.
- 3. Engagez le verrou en faisant glisser le loquet jusqu'à ce que l'icône de verrouillage soit visible.

## Retrait du disque dur

- 1. Faites glisser le loquet de déblocage du disque dur vers la gauche pour le déverrouiller.
- 2. Sortez le disque dur vers l'extérieur à l'aide de la boucle de tirage et retirez-le de l'ordinateur.

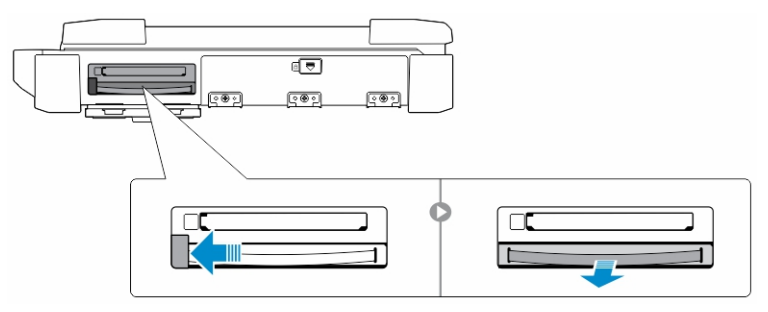

## Installation du disque dur

1. Insérez le disque dur dans son emplacement jusqu'à entendre un clic.

REMARQUE : Veillez à ne pas faire toucher les panneaux avec le panier du disque dur avant de refermer la porte de l'emplacement pour disque dur.

- 2. Fermez le loquet de la porte de l'emplacement pour disque dur.
- 3. Faites glisser le loquet jusqu'à ce que l'icône de verrouillage soit visible.

# Intervention à l'intérieur de votre ordinateur

Cette section fournit des informations sur le clavier rétro-éclairé, le mode furtif, les touches de fonction et la conversion de votre ordinateur aux modes ordinateur portable et tablette (le cas échéant).

## Utilisation du clavier rétro-éclairé

La série résistante Latitude est équipée d'un clavier rétro-éclairé personnalisable. Les couleurs suivantes sont possibles :

- 1. Blanc
- 2. Rouge
- 3. Vert
- 4. Bleu

De plus, le système peut être configuré avec deux couleurs personnalisées supplémentaires dans le programme de configuration du système (BIOS).

#### Activation et désactivation du rétro-éclairage du clavier ou réglage de la luminosité

Pour activer/éteindre le rétro-éclairage ou régler la luminosité du clavier :

- 1. Pour initialiser le bouton d'activation du rétro-éclairage du clavier, appuyez sur Fn+F10 (il n'est pas nécessaire d'enfoncer la touche Fn si le verrouillage de celle-ci est actif).
- 2. La première utilisation de la combinaison de touches ci-dessus allume le rétro-éclairage à son réglage minimum.
- 3. Appuyez à plusieurs reprises sur cette combinaison de touches pour basculer entre les différents niveaux de luminosité : 25 %, 50 %, 75 % et 100 %.
- 4. Utilisez cette combinaison de touches pour basculer entre les différents réglages de luminosité ou éteindre le rétro-éclairage du clavier.

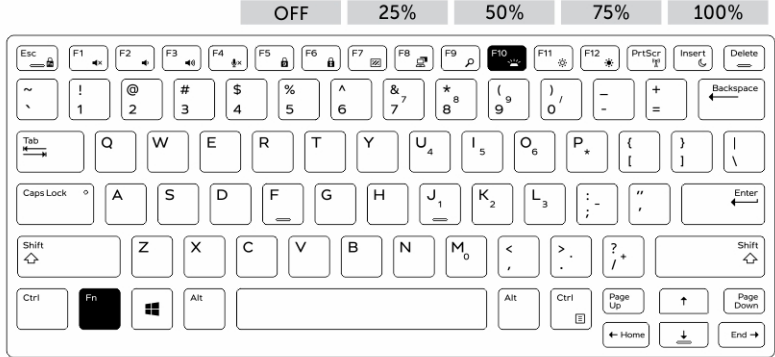

#### Modification de la couleur de rétro-éclairage du clavier

Pour modifier la couleur du rétro-éclairage du clavier :

- 1. Pour faire défiler les différentes couleurs du rétro-éclairage disponibles, appuyez sur les touches  $Fn + C$ .
- 2. Les couleurs blanche, rouge, verte et bleue sont actives par défaut ; jusqu'à deux couleurs personnalisées peuvent être ajoutées au cycle dans le programme de configuration du système (BIOS).

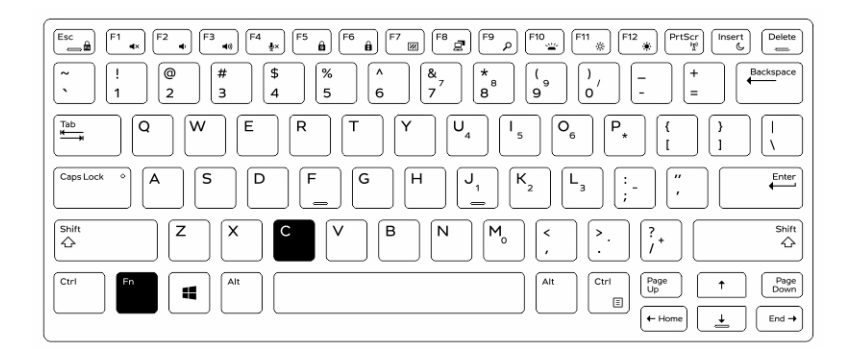

#### Personnalisation du clavier rétro-éclairé dans le programme de configuration du système (BIOS)

- 1. Éteignez l'ordinateur.
- 2. Allumez l'ordinateur et quand le logo Dell s'affiche, appuyez sur la touche « F2 » à plusieurs reprises pour afficher le menu de configuration du système.
- 3. Dans le menu Configuration du système, sélectionnez Rétro-éclairage RVB du clavier. Vous pouvez activer/désactiver les couleurs standard (blanc, rouge, vert et bleu).
- 4. Pour définir une valeur RVB personnalisée, utilisez les champs de saisie situés sur la droite de l'écran.
- 5. Cliquez sur Appliquer les modifications puis sur Quitter pour fermer la configuration du système.

#### Caractéristiques du verrouillage de la touche de Fonction « Fn »

U REMARQUE : Le clavier a la capacité de verrouiller la touche Fonction « Fn ». Une fois activée, les fonctions secondaires des touches de la ligne supérieure deviennent les fonctions par défaut et ne nécessitent pas l'utilisation de la touche « Fn ».

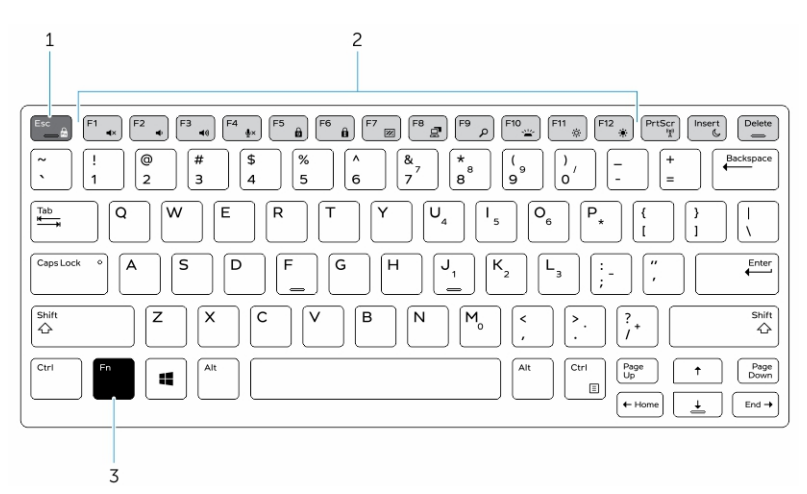

Figure 7. Fonctions des touches compatibles avec la touche « Fn »

- 1. Touche de verrouillage « Fn »
- 2. Touches « Fn » affectées
- 3. Touche « Fn »

REMARQUE : Le verrouillage de la touche « Fn » affecte uniquement les touches supérieures (F1 à Ø F12). Les fonctions secondaires ne nécessitent pas d'appuyer sur la touche « Fn » lorsque le verrouillage est actif.

#### Activation du verrouillage de la touche Fonction (Fn)

1. Appuyez sur les touches « Fn+Échap ».

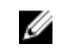

REMARQUE : Les autres touches de fonctions secondaires de la ligne supérieure ne sont pas affectées et nécessitent l'utilisation de la touche « Fn ».

2. Appuyez encore sur les touches « Fn +Échap » pour désactiver le verrouillage de la touche Fonction. Les actions par défaut des touches de fonction sont rétablies.

## Mode furtif

Les produits résistants Latitude sont équipés d'un mode furtif. Le mode furtif vous permet d'éteindre l'écran, tous les voyants LED, les haut-parleurs internes, le ventilateur et les communications sans fil avec une seule combinaison de touches.

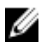

REMARQUE : Ce mode est destiné à utiliser l'ordinateur lors d'opérations clandestines. Lorsque le mode furtif est activé, l'ordinateur continue de fonctionner, mais n'émet pas de lumière ou de son.

#### Activation/désactivation du mode furtif

1. Appuyez sur la combinaison de touches « Fn+F7 » (touche Fn inutile si le verrouillage de la touche Fn est actif) pour activer le mode furtif.

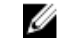

REMARQUE : Le mode furtif est une fonction secondaire de la touche « F7 ». La touche peut servir à d'autres fonctions de l'ordinateur lorsqu'elle n'est pas utilisée en conjonction de la touche « Fn » pour activer le mode furtif.

- 2. Tous les voyants et les sons sont éteints.
- 3. Appuyez à nouveau sur la combinaison de touches « Fn+F7 » pour désactiver le mode furtif.

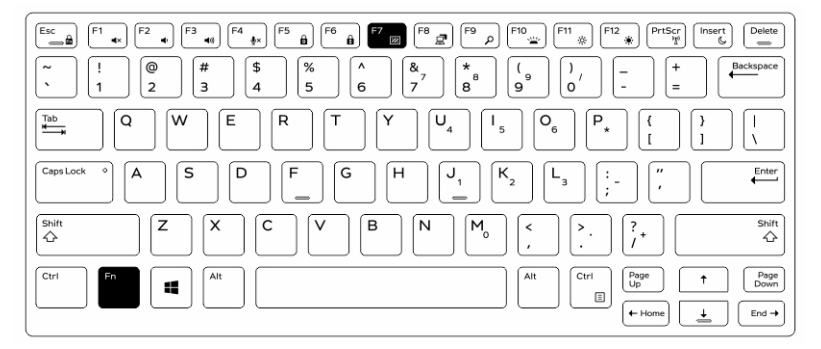

#### Désactivation du mode furtif dans la configuration du système (BIOS)

- 1. Mettez l'ordinateur hors tension.
- 2. Allumez l'ordinateur et quand le logo Dell s'affiche, appuyez sur la touche « F2 » à plusieurs reprises pour afficher le menu de configuration du système.
- 3. Développez et ouvrez le menu de configuration du système.
- 4. Sélectionnez le mode de commande furtif.

**REMARQUE :** Le mode furtif est activé par défaut.

- 5. Pour désactiver mode furtif, décochez l'option Activation du mode furtif.
- 6. Cliquez sur Appliquer les modifications puis cliquez sur Quitter.

## Activation et désactivation de la fonction sans-fil (WiFi)

- 1. Pour activer les fonctions de réseau sans-fil, appuyez sur « Fn+PrtScr ».
- 2. Appuyez encore sur les touches « Fn+PrtScr » pour désactiver le réseau sans-fil.

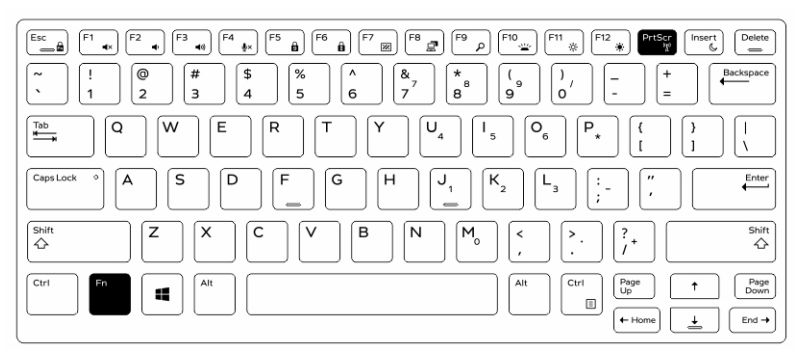

# Déconnexion rapide (connecteur QD)

Les produits résistants Latitude sont équipés de logements pour connecteurs QD (déconnexion rapide) sur les coins. Ces connecteurs permettent de raccorder des accessoires en option tels que bandoulière par exemple.

## Installation du connecteur QD

- 1. Alignez le connecteur QD avec le réceptacle au coin de l'ordinateur.
- 2. Maintenez le bouton situé sur le dessus du connecteur QD enfoncé.
- 3. Insérez le connecteur QD dans le réceptacle tout en maintenant le bouton enfoncé [1, 2].

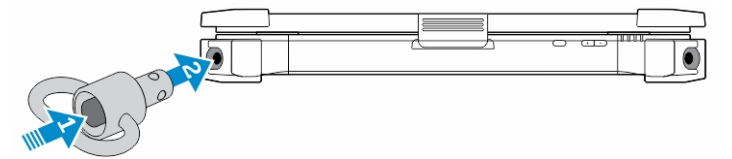

4. Relâchez le bouton une fois le connecteur en place dans le réceptacle afin de le fixer.

## Retrait du connecteur QD

- 1. Maintenez le bouton enfoncé sur le dessus du connecteur QD.
- 2. Sortez le connecteur de son réceptacle en maintenant le bouton enfoncé.

# Spécifications techniques

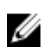

REMARQUE : Les offres peuvent varier en fonction de la région. Plus d'informations sur la configuration de votre ordinateur dans :

- Windows 10, cliquez ou appuyez sur Démarrer → Paramètres → système → sur.
- Pour Windows 8.1 et Windows 8, depuis la barre latérale, cliquez ou appuyez sur Paramètres  $\rightarrow$ Modifier les paramètres du PC. Sur la fenêtre des Paramètres PC, sélectionnez PC et périphériques → Infos PC.
- Windows 7, cliquez sur **Démarrer** <sup>(+)</sup>, cliquez avec le bouton droit de la souris sur Mon ordinateur, puis sélectionnez Propriétés.

### Spécifications des Informations système

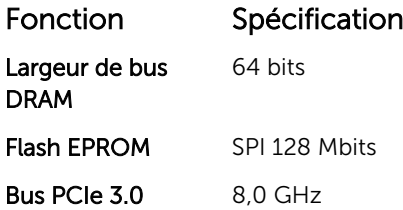

### Spécifications du processeur

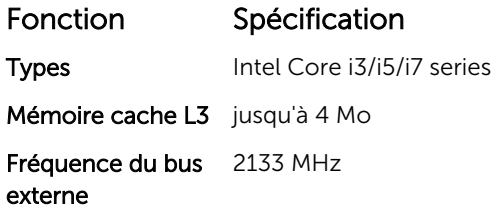

### Spécifications de la mémoire

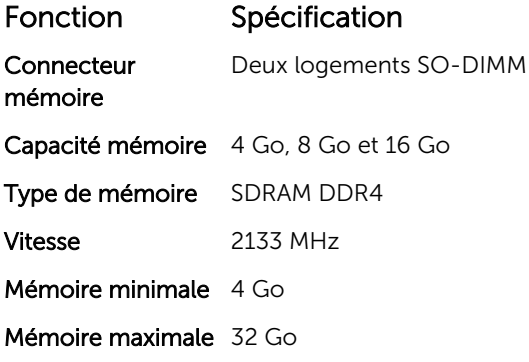

# Spécifications de la batterie

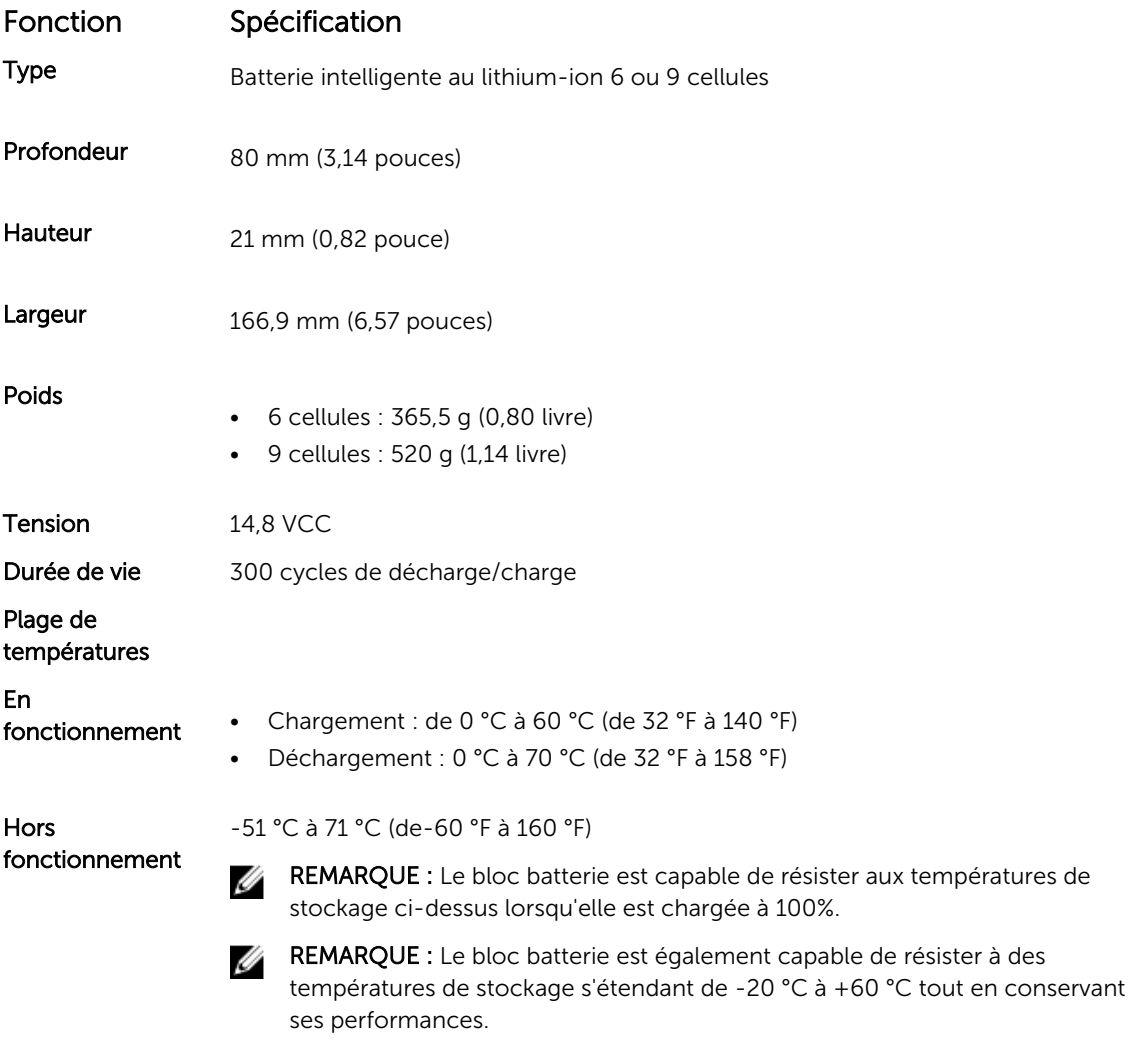

Pile bouton Pile bouton au lithium 3 V CR2032

# Spécifications audio

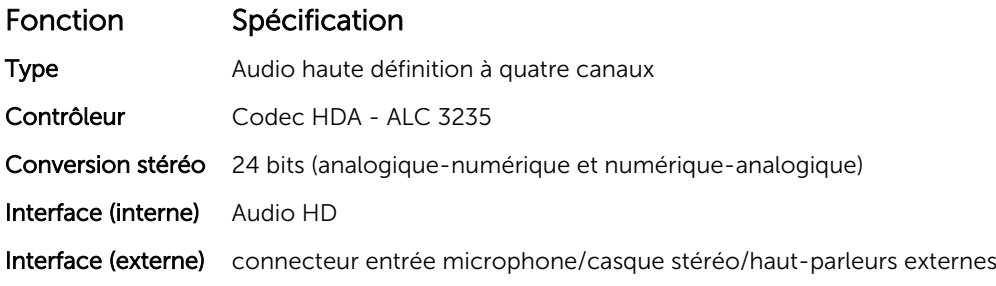

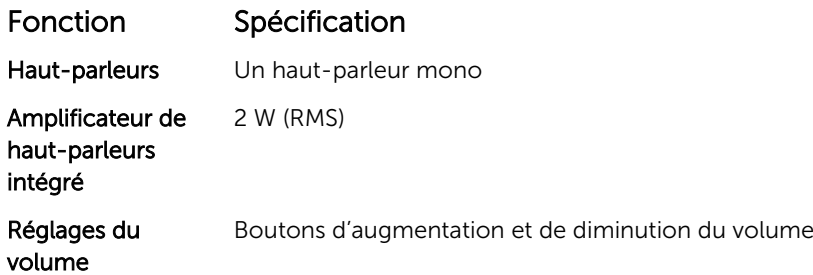

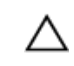

PRÉCAUTION : Le réglage de la commande de volume, ainsi que de l'égaliseur dans le système d'exploitation et/ou le logiciel d'égaliseur, sur d'autres paramètres que sa position centrale peut augmenter la puissance de sortie casque et/ou des écouteurs et provoquer des troubles ou la perte de l'audition.

## Spécifications vidéo

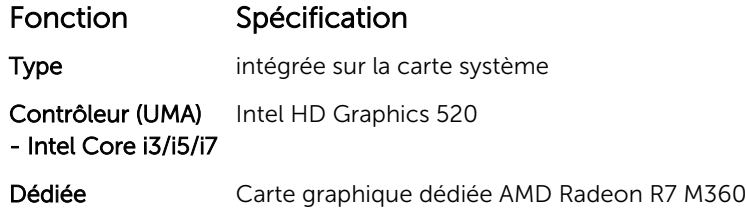

## Spécifications de communication

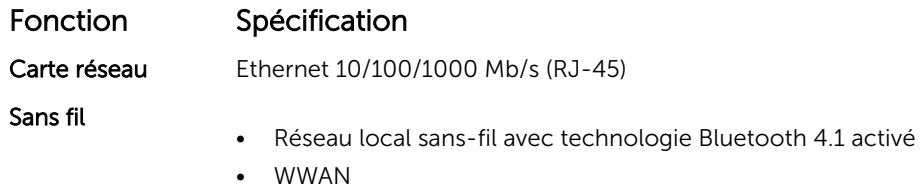

## Caractéristiques des ports et connecteurs

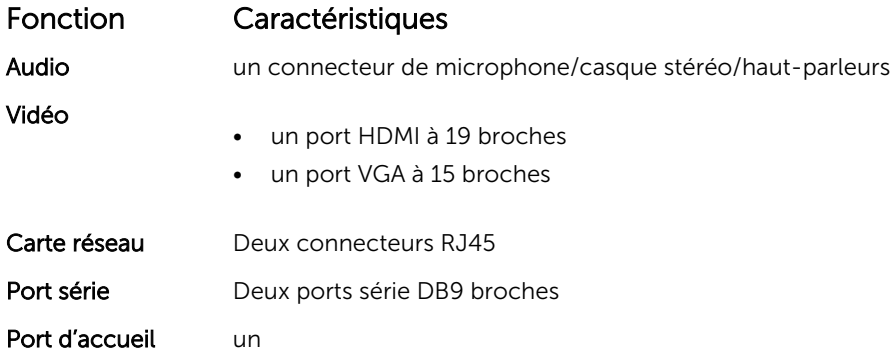

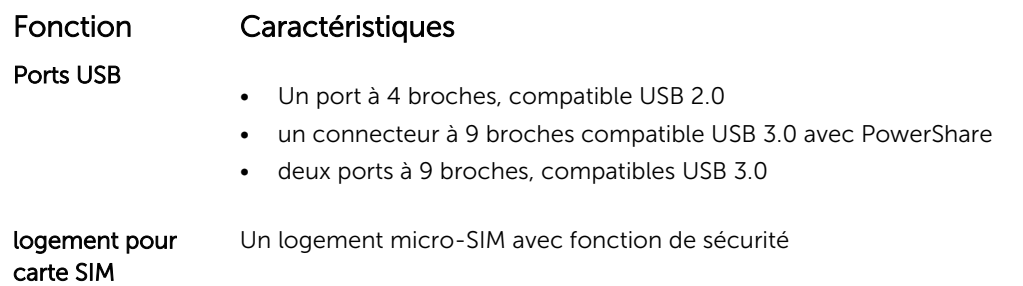

# Spécifications de l'écran

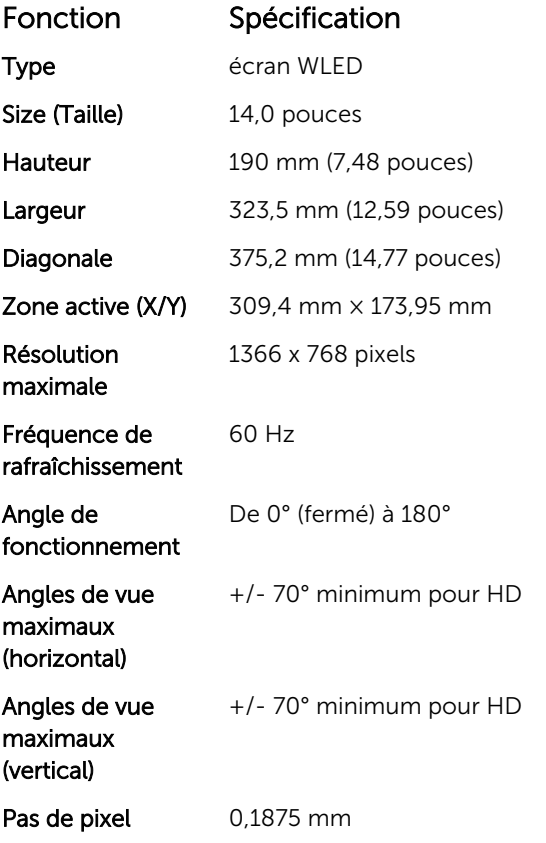

# Spécifications du pavé tactile

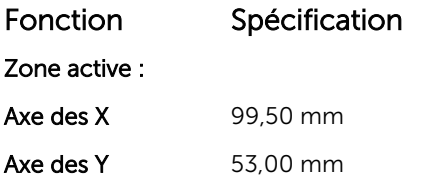

# Spécifications du clavier

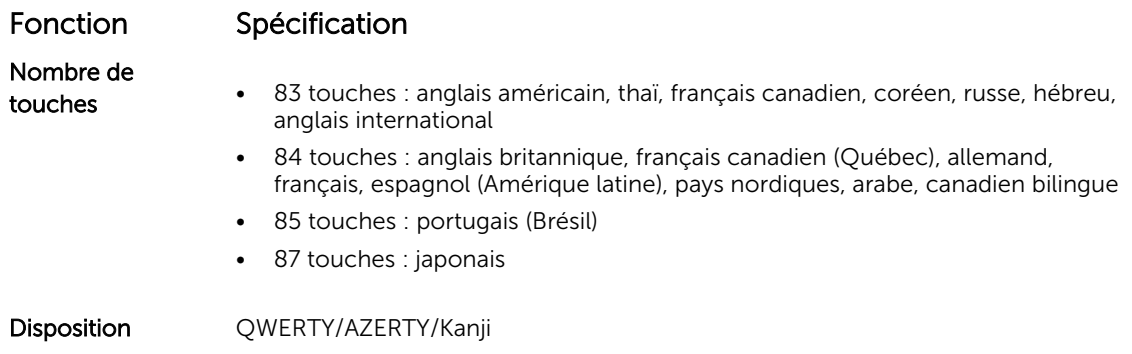

# Caractéristiques des adaptateurs

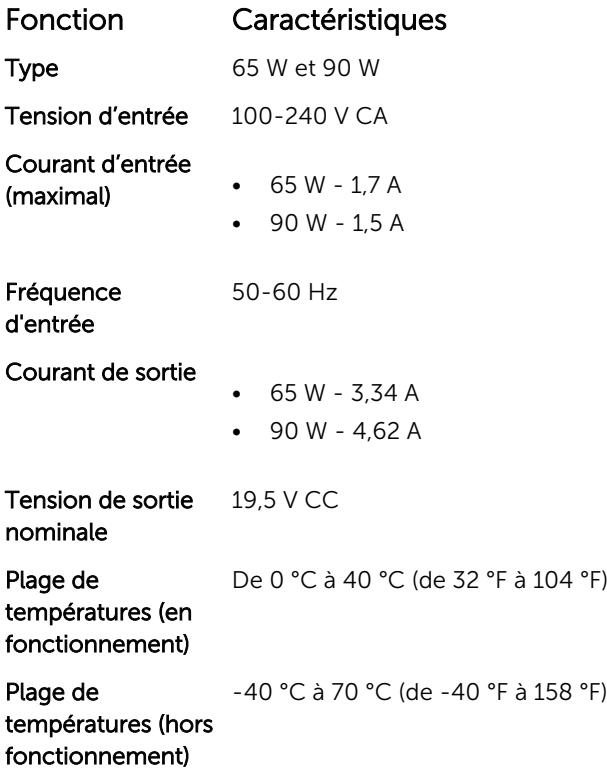

# Caractéristiques des dimensions physiques.

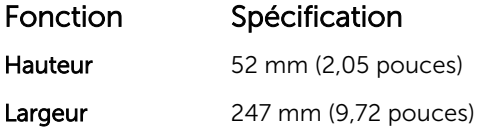

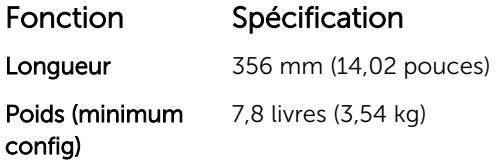

# Spécifications environnementales

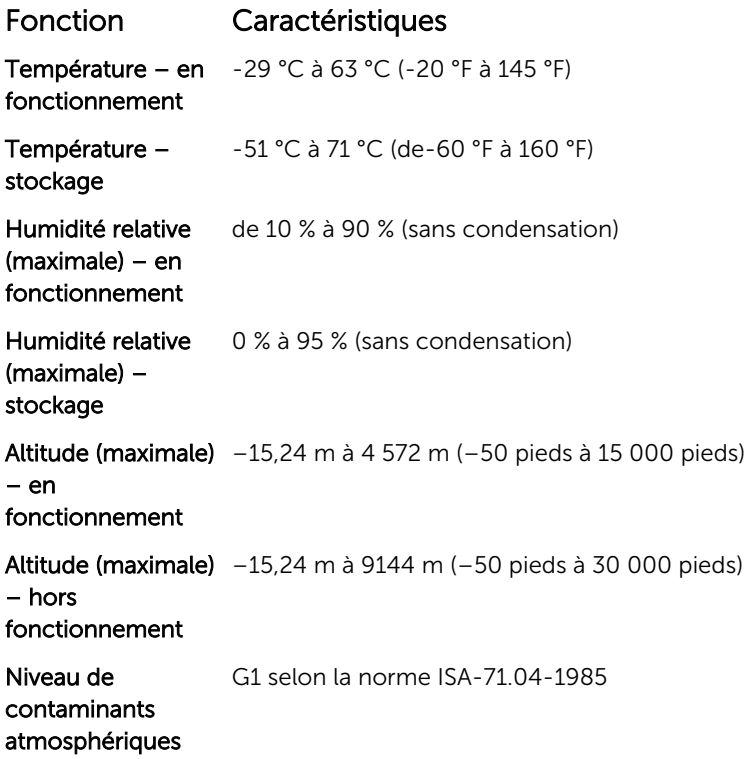

# Contacter Dell

REMARQUE : Si vous ne disposez pas d'une connexion Internet, les informations de contact figurent Ø sur la facture d'achat, le bordereau de colisage, la facture le catalogue des produits Dell.

Dell propose diverses options d'assistance et de maintenance en ligne et téléphonique. Ces options varient en fonction du pays et du produit et certains services peuvent ne pas être disponibles dans votre région. Pour contacter le service commercial, technique ou client de Dell :

- 1. Rendez-vous sur Dell.com/support.
- 2. Sélectionnez la catégorie d'assistance.
- 3. Rechercher votre pays ou région dans le menu déroulant Choisissez un pays ou une région situé au bas de la page.
- 4. Sélectionnez le lien de service ou d'assistance approprié.